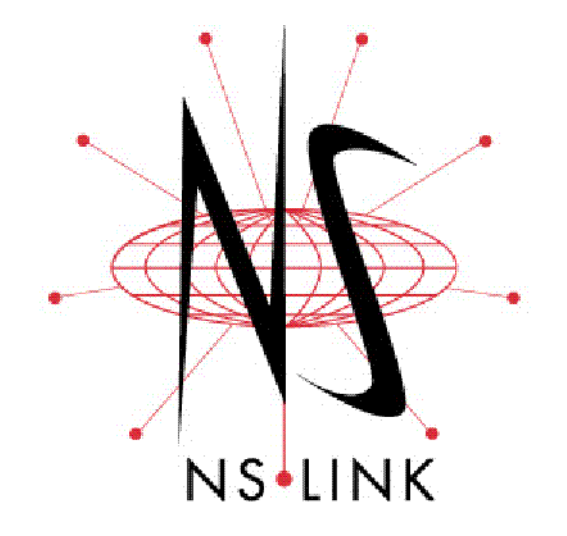

# **Installation and Configuration**

# **Windows 2000 Operating System**

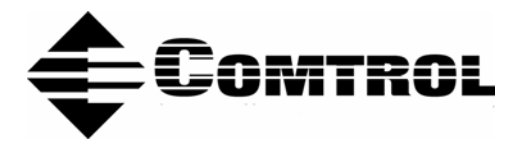

#### *Trademark Notices*

Comtrol, DeviceMaster, NS-Link, and RocketPort are trademarks of Comtrol Corporation.

Microsoft and Windows are registered trademarks of Microsoft Corporation.

HyperTerminal is a registered trademark of Hilgraeve, Inc.

Other product names mentioned herein may be trademarks and/or registered trademarks of their respective owners.

Fifth Edition, July 28, 2003 11:00 AM Copyright © 2001 - 2003. Comtrol Corporation. All Rights Reserved.

Comtrol Corporation makes no representations or warranties with regard to the contents of this document or to the suitability of the Comtrol product for any particular purpose. Specifications subject to change without notice. Some software or features may not be available at the time of publication. Contact your reseller for current product information.

## **Table of Contents**

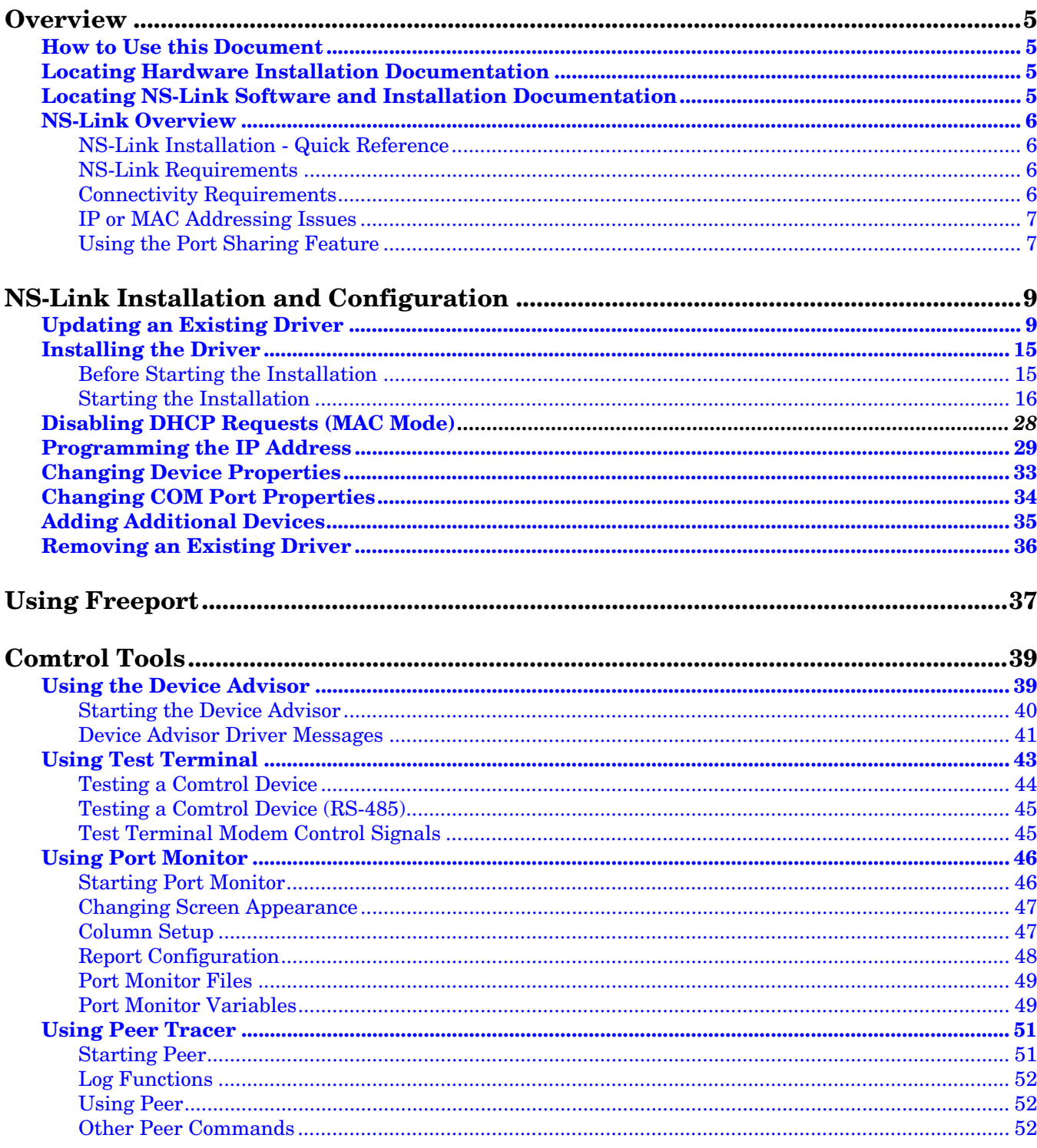

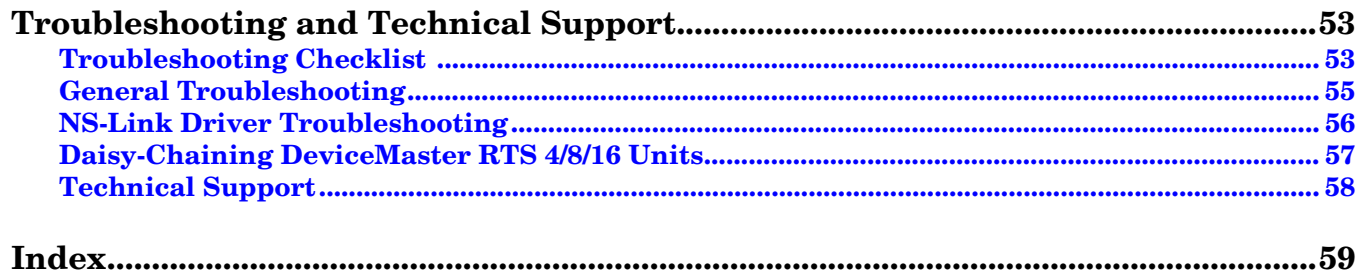

### <span id="page-4-0"></span>**Overview**

This subsection discusses the following topics:

- How to locate the latest version of the NS-Link device driver and related installation documentation.
- Information about NS-Link, such as:
	- Installation quick reference for experienced users.
	- NS-Link hardware, software, and device connectivity requirements.
	- IP or MAC addressing issues.
	- Overview of port sharing.

#### <span id="page-4-1"></span>**How to Use this Document**

You can use the interactive *Table of Contents* to locate the information you need. Red, underscored items are links to URLs. Blue, underscored items are links within this document or to another document on the media.

*Note: If you copy this document from the ftp/web or CD and do not use the procedure discussed on the CD, you will get an error message when selecting hyperlinks outside of this document.*

#### <span id="page-4-5"></span><span id="page-4-2"></span>**Locating Hardware Installation Documentation**

<span id="page-4-6"></span>Use the hardware installation documentation to install the hardware before installing NS-Link. The hardware installation documentation is available on the Comtrol CD ships with your product or you can download the current version from the ftp site using the following links.

- *DeviceMaster RTS Hardware Installation and Configuration* or [ftp://ftp.comtrol.com/Dev\\_Mstr/RTS/HW\\_Doc/RTS-Install.pdf.](ftp://ftp.comtrol.com/Dev_Mstr/RTS/HW_Doc/RTS-Install.pdf)
- *RocketPort Serial Hub ia Hardware Installation* document or [ftp://ftp.comtrol.com/RPSH\\_ia/HW\\_Doc/2000169.pdf\)](ftp://ftp.comtrol.com/RPSH_ia/HW_Doc/2000169.pdf).
- *RocketPort Serial Hub Si 2-Port Hardware Installation* document or [ftp://ftp.comtrol.com/RPSH\\_Si/HW\\_Doc/2\\_Port/2000153A.pdf.](ftp://ftp.comtrol.com/RPSH_Si/HW_Doc/2_Port/2000153A.pdf)

#### <span id="page-4-4"></span><span id="page-4-3"></span>**Locating NS-Link Software and Installation Documentation**

<span id="page-4-7"></span>You can download the latest NS-Link device driver updates at no charge from the Comtrol web site at: [http://support.comtrol.com/download.asp.](http://support.comtrol.com/download.asp) Always check the web or ftp sites to make sure that you have the current driver and documentation. The software files that you download from the web site are self-extracting zipped files that you must extract before installing.

The Comtrol CD that ships with your product can streamline the installation of your product. When loaded on a system running a Microsoft operating system, the CD opens a menu system (unless the autorun feature is disabled).

*Note: If the autorun feature has been disabled, open the Readme.pdf file at the root of CD to start the menu system.*

#### <span id="page-5-0"></span>**NS-Link Overview**

<span id="page-5-7"></span><span id="page-5-6"></span><span id="page-5-5"></span><span id="page-5-2"></span><span id="page-5-1"></span>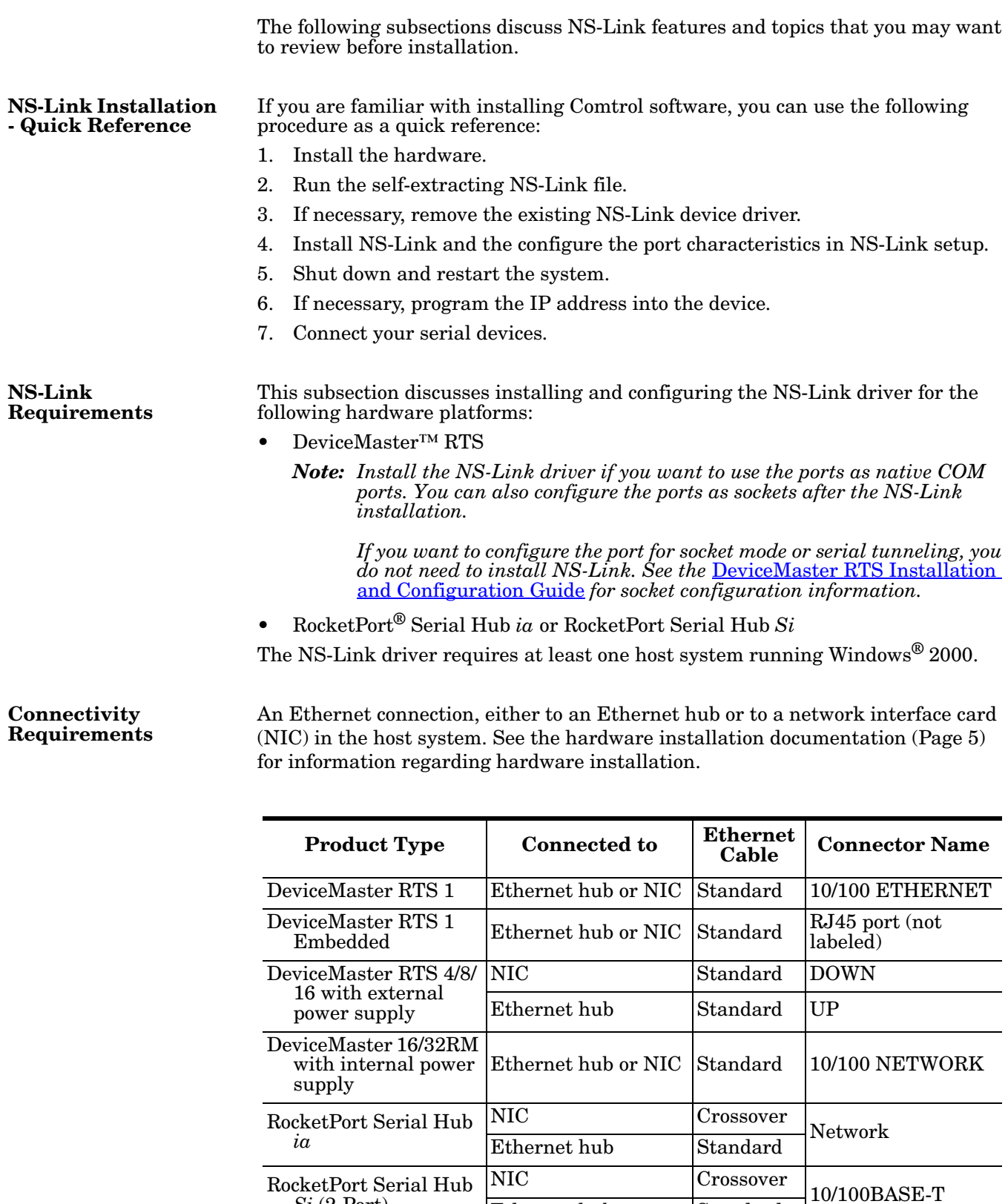

<span id="page-5-4"></span>Ethernet hub Standard

<span id="page-5-3"></span>*Si* (2-Port)

<span id="page-6-0"></span>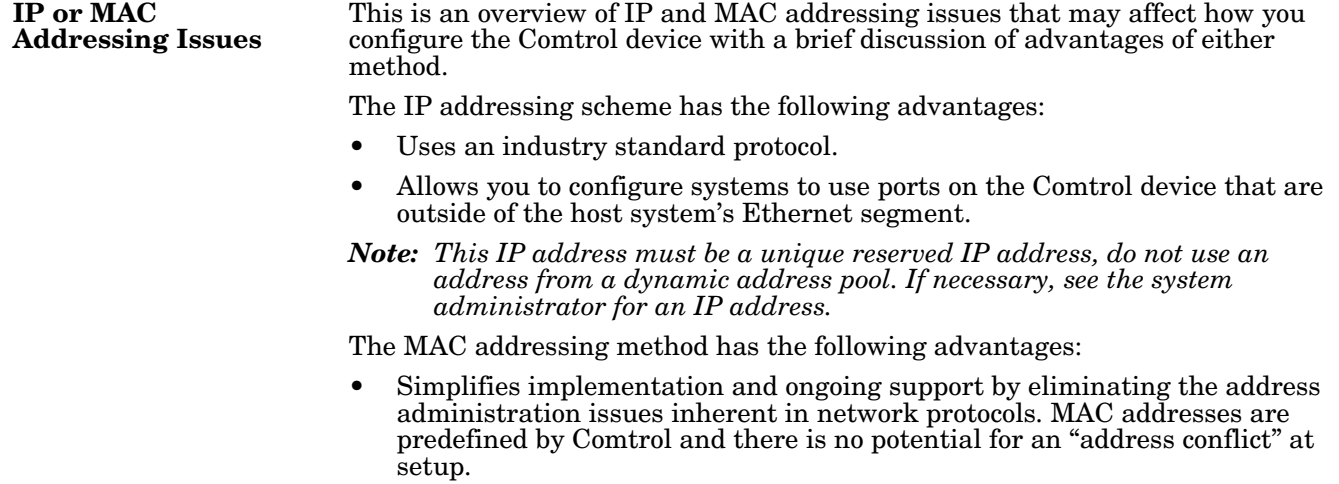

<span id="page-6-3"></span>It is isolated from foreign LAN segments, which minimizes potential security issues.

#### <span id="page-6-2"></span><span id="page-6-1"></span>**Using the Port Sharing Feature**

The Comtrol device can be shared with multiple systems on a network. To do so, follow the *Installing NS-Link* discussion for each system that you want to permit access to the serial ports.

You can implement the port sharing feature in several ways. You can share the same port with multiple systems or you can set up multiple systems to share specific ports on the Comtrol device.

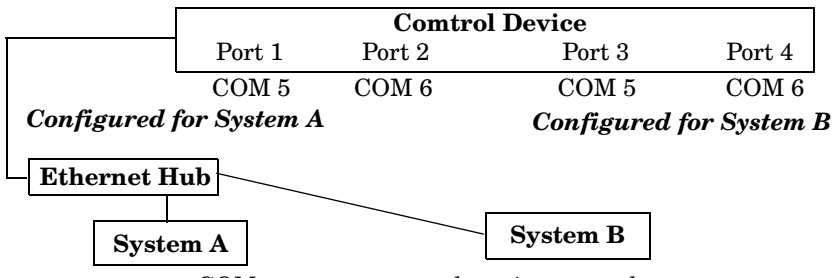

**Example:** *COM port names must be unique to each system. Multiple systems can use the same COM port names.*

To configure two ports for System A and two ports for System B, you could configure the drivers like this:

- 1. When installing NS-Link on System A, select "Not Configured" for the COM port names for Ports 3 and 4.
- 2. When installing NS-Link on System B, select "Not Configured" for the COM port names for Ports 1 and 2.
- *Note: Most applications do not release ports, so you may not be able to use port sharing across multiple systems with the same port. Also, if using port sharing, make sure that two computers do not try to access the same port at the same time. Only one computer can control a given port at a given time.*

**This page was left blank intentionally to accommodate double-sided printing.**

## <span id="page-8-0"></span>**NS-Link Installation and Configuration**

Use this subsection to install and configure the NS-Link device driver for the Windows 2000 operating system.

This subsection also discusses the following configuration topics:

- Updating an existing driver (below)
- Programming an IP address [\(Page 29](#page-28-0))
- Changing device properties ([Page 33\)](#page-32-0)
- Changing COM port properties [\(Page 34\)](#page-33-0)
- Adding additional devices ([Page 35\)](#page-34-0)
- Removing the device driver ([Page 36\)](#page-35-0)

#### <span id="page-8-1"></span>**Updating an Existing Driver**

Use the following procedure to update an existing NS-Link driver. Technical support recommends that you disable the device before updating the driver.

- 1. If necessary, unzip the device driver. (If you need the latest driver, see *[Locating](#page-4-4)  [NS-Link Software and Installation Documentation](#page-4-4)* on Page 5).
- <span id="page-8-2"></span>2. Right-click **My Computer** and select **Manage**.
- <span id="page-8-3"></span>3. Highlight **Device Manager** and expand the **Multi-port serial adapter** selection.
- 4. Right-click the device for which you want to update the driver and select **Disable**.

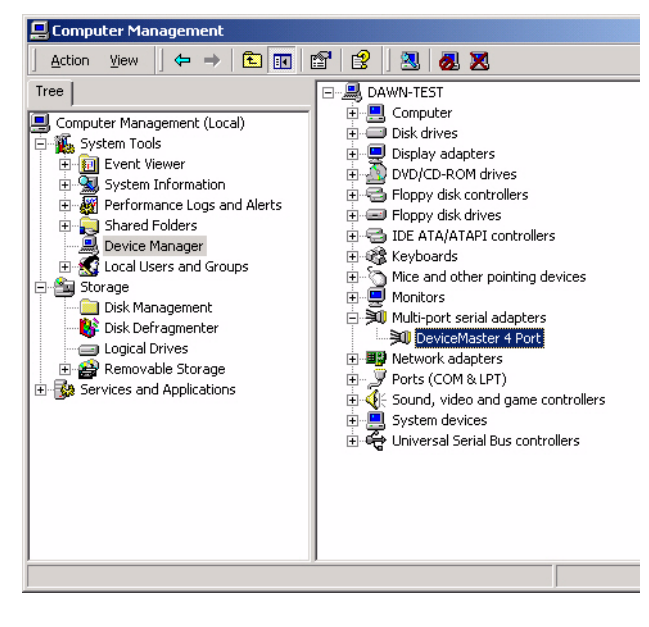

- 5. Select **Yes** to the disable device popup.
- 6. Close the Computer Management console and restart the system.

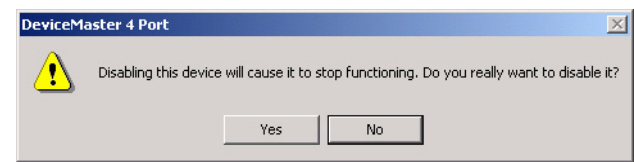

7. Right-click the device name in the Device Manager [\(Steps 2](#page-8-2) and [3](#page-8-3)) and select **Properties**.

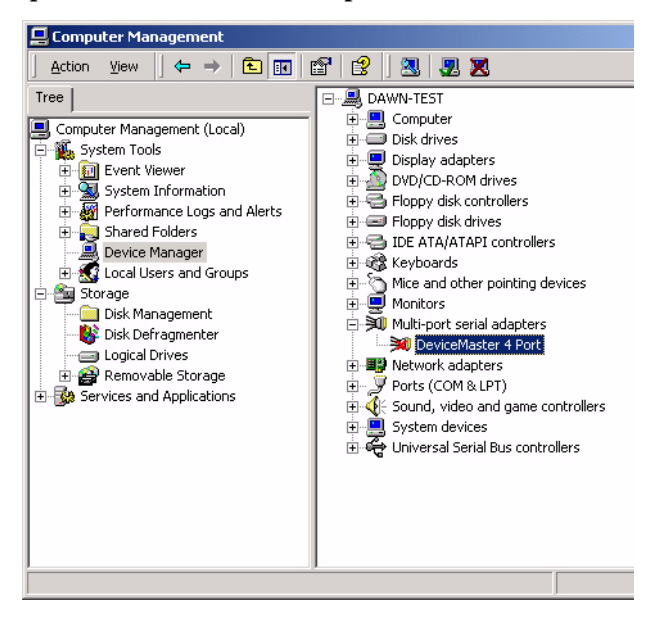

8. Select the **Driver** tab.

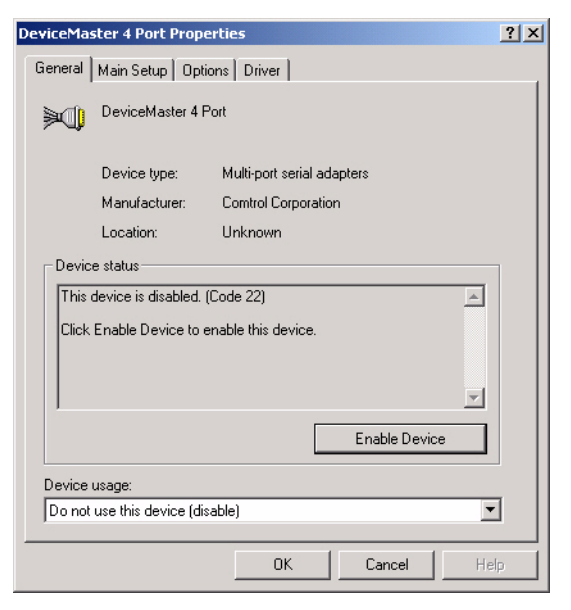

9. Select the **Update Driver...** button.

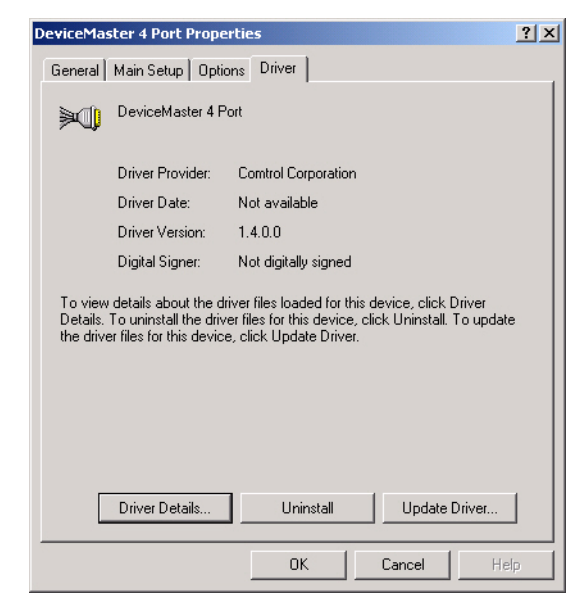

10. Select **Next**.

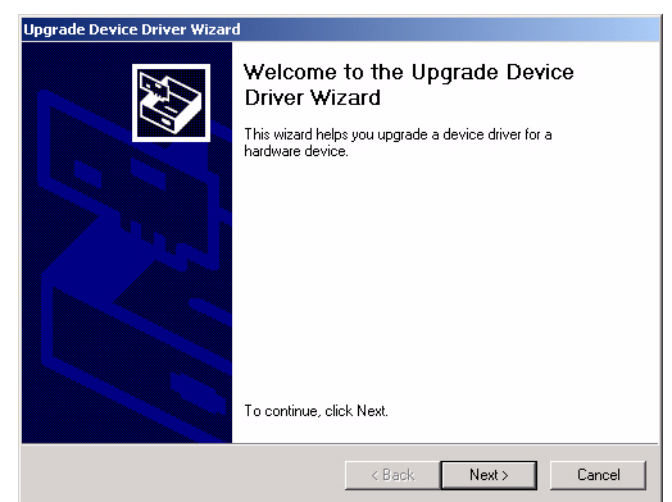

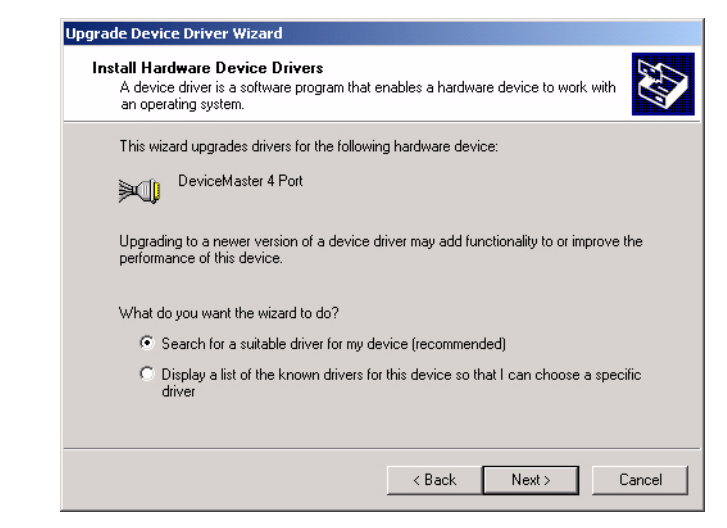

11. Select **Search for a suitable driver for my device (recommended)** and **Next**.

12. Select **Specify a location** and **Next**.

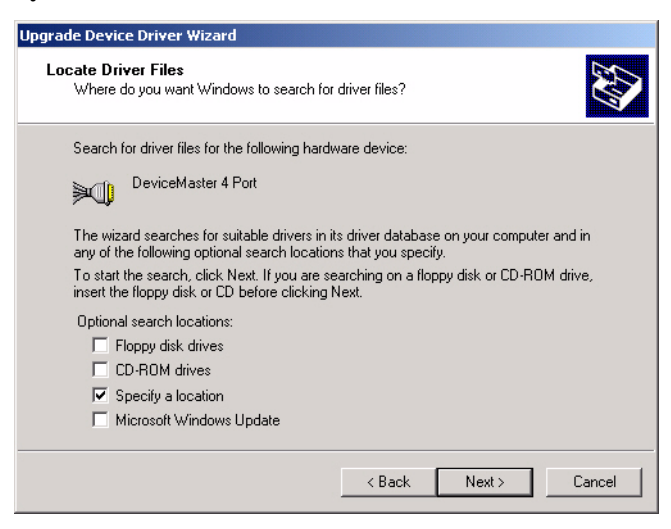

13. Enter the path or use **Browse** to locate the installation files and select **Ok**.

For example, if you extracted the driver to the default subdirectory, enter: **C:\Comtrol**.

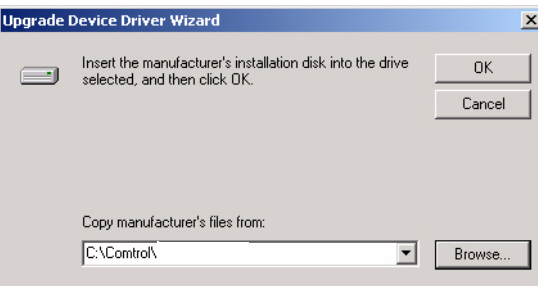

14. Select **Next**.

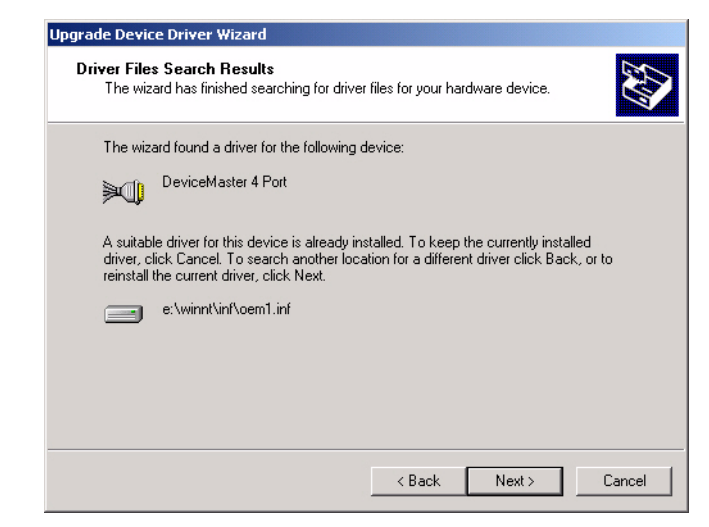

15. Select **Yes** to continue the installation.

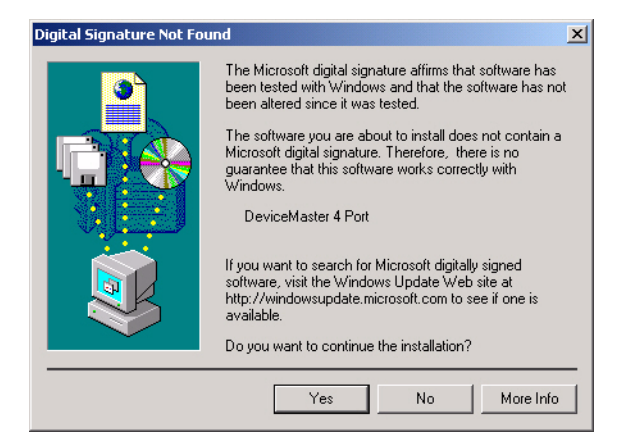

16. Select **Finish**.

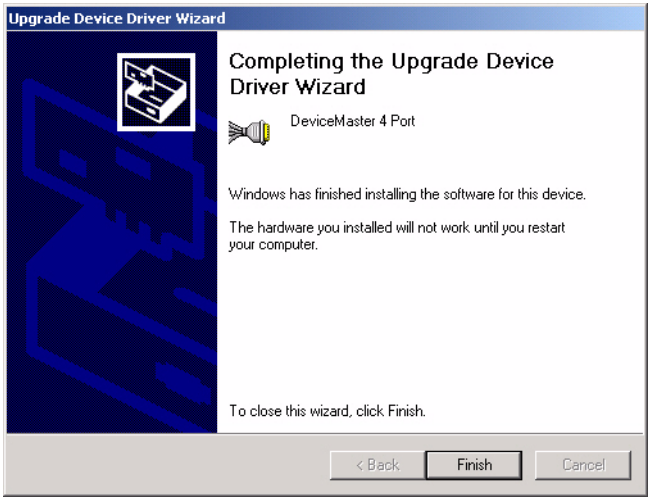

17. Close the Port Properties window.

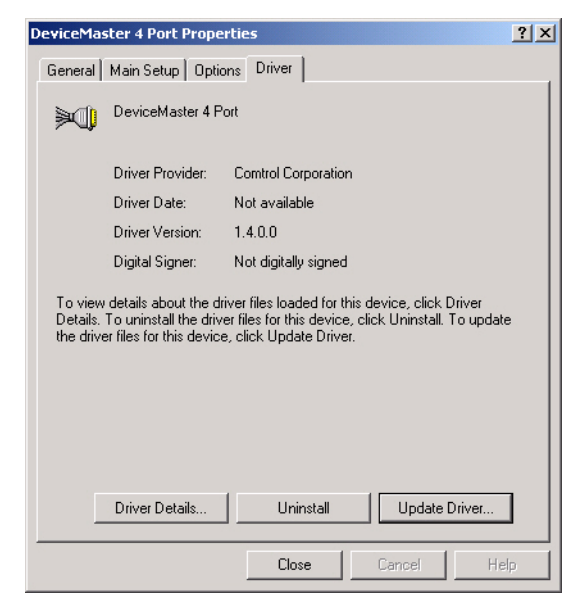

18. Select **Yes** to restart the system.

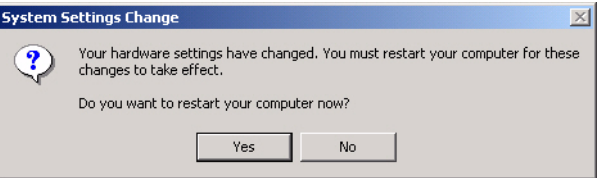

19. Right-click the device in the Device Manager [\(Steps 2](#page-8-2) and [3](#page-8-3)) and select **Enable**.

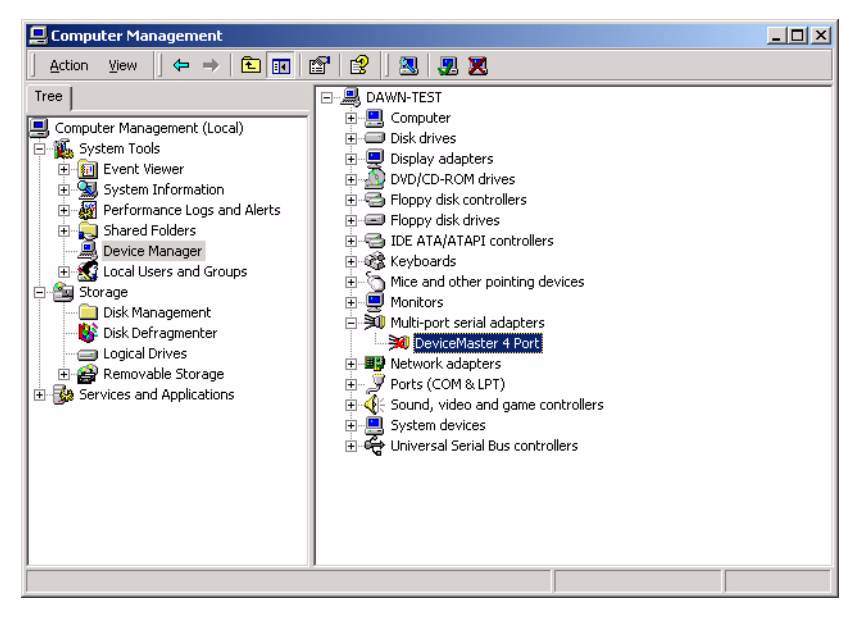

20. Close the Port Properties window.

#### <span id="page-14-0"></span>**Installing the Driver**

<span id="page-14-5"></span><span id="page-14-4"></span><span id="page-14-3"></span><span id="page-14-2"></span><span id="page-14-1"></span>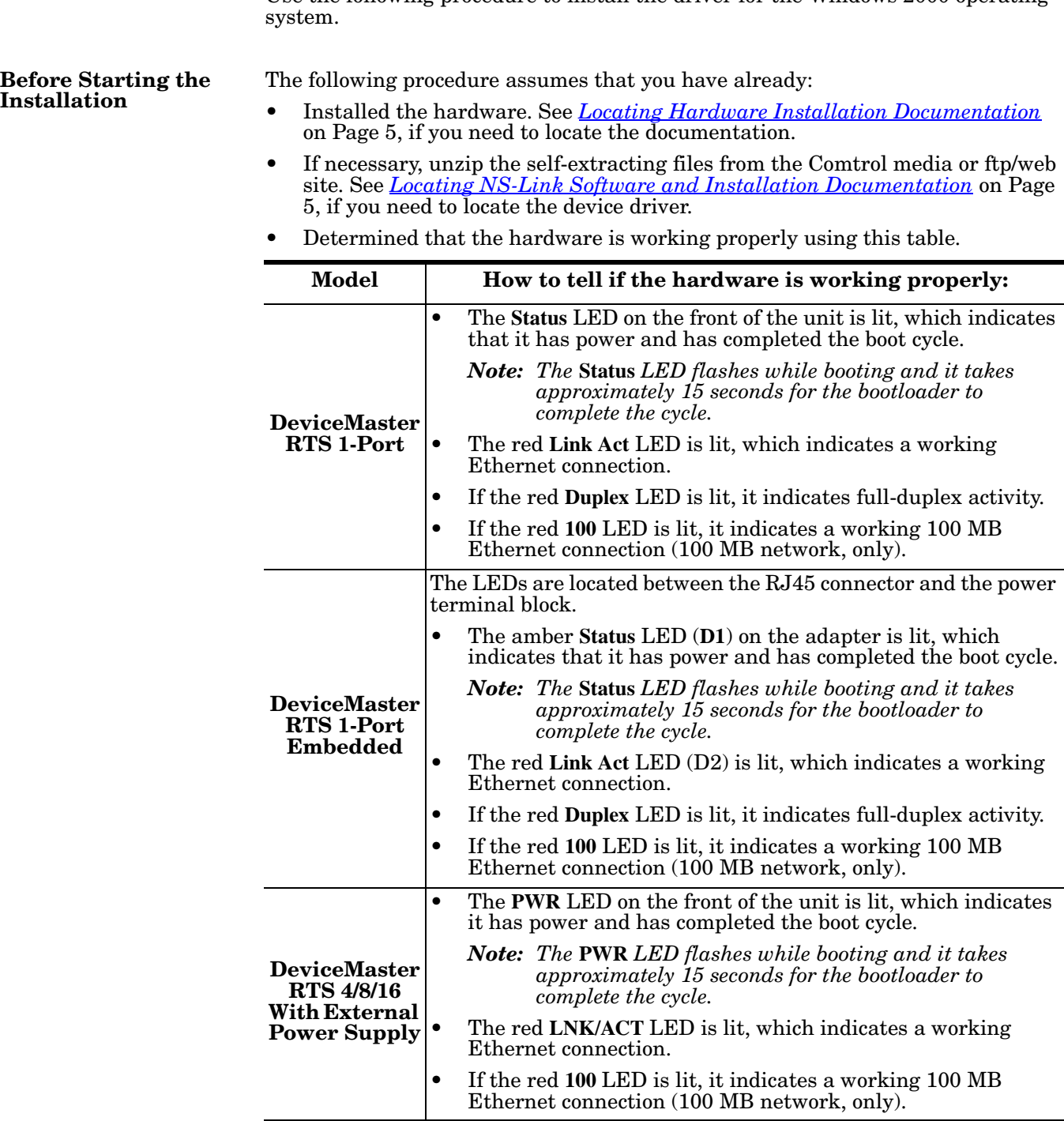

<span id="page-15-4"></span>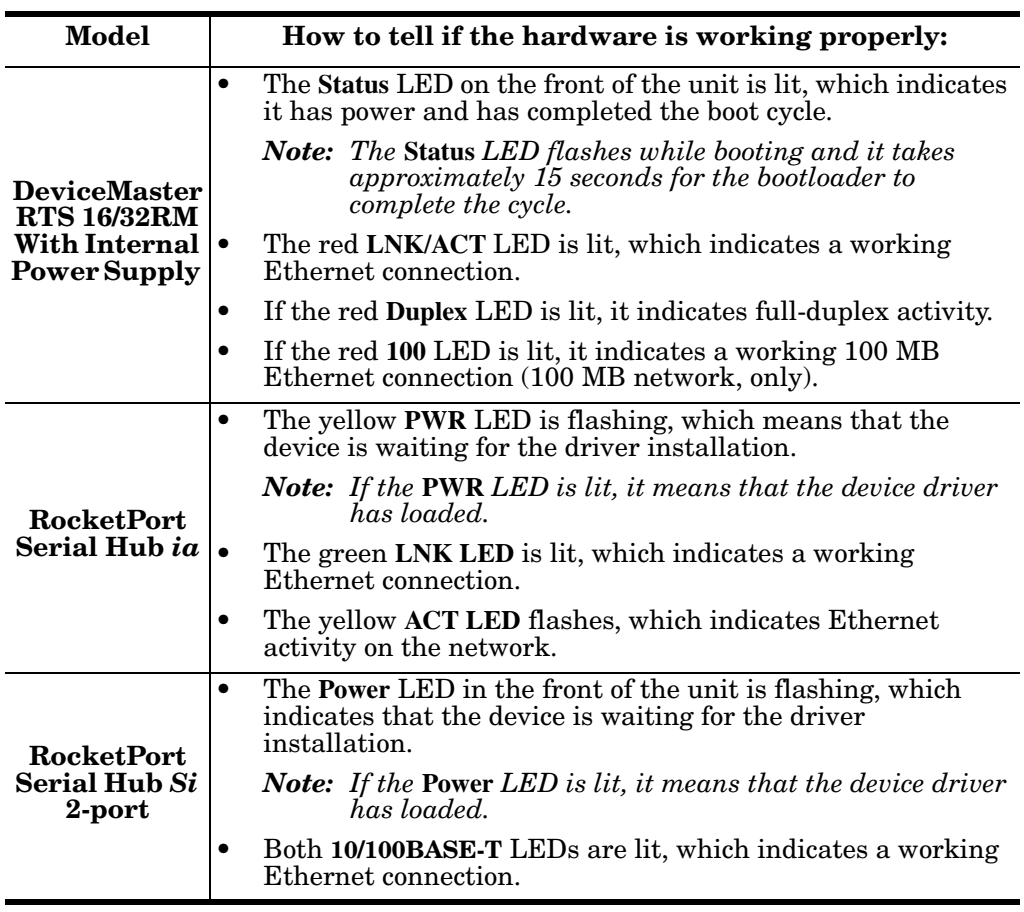

#### <span id="page-15-0"></span>**Starting the Installation**

<span id="page-15-5"></span><span id="page-15-3"></span>Use this procedure to install and configure the NS-Link device driver for your device.

1. Right-click **My Computer**, select **Properties**, the **Hardware** tab, and the **Hardware Wizard** button.

<span id="page-15-2"></span><span id="page-15-1"></span>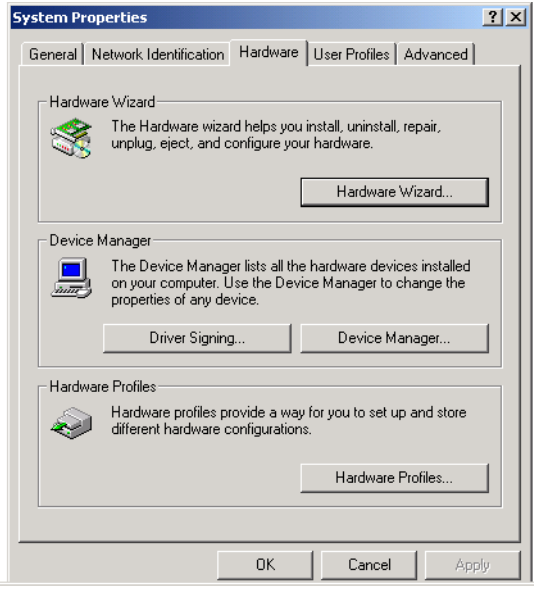

2. Select the **Next** button to start the installation.

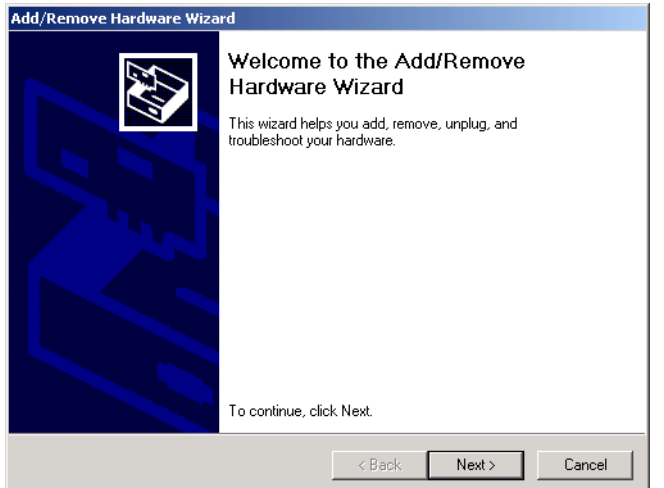

3. Select the **Add/Troubleshoot a device** option, and the **Next** button.

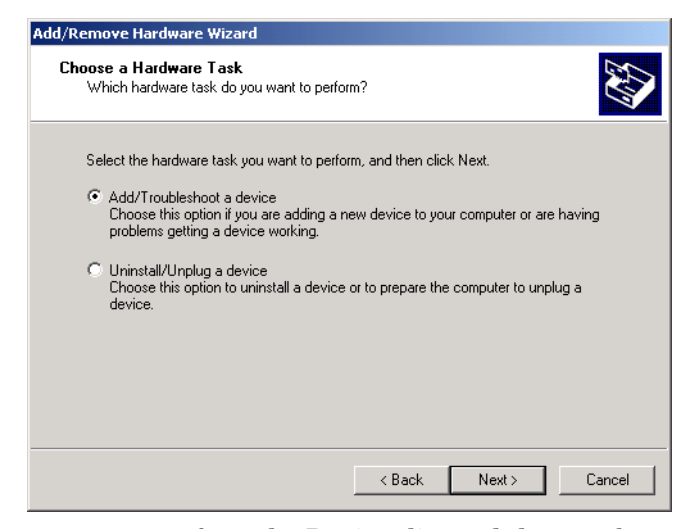

4. Choose **Add a new device** from the Devices list and the **Next** button.

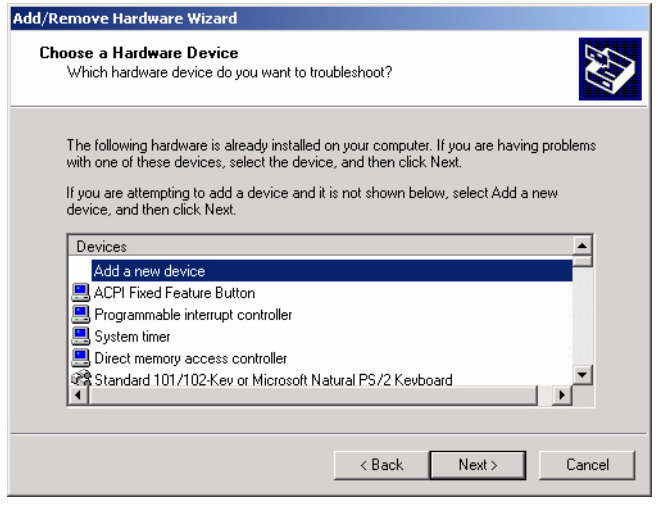

5. Select the **No, I want to select the hardware from a list** option and the **Next** button.

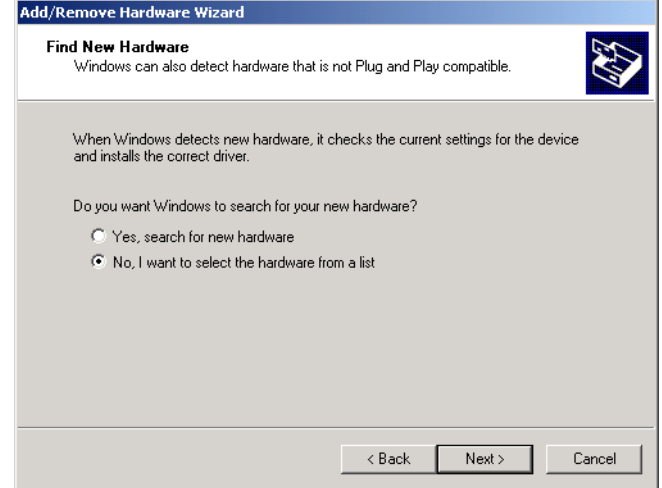

6. Select **Multi-port serial adapters** from the Hardware types list and **Next**.

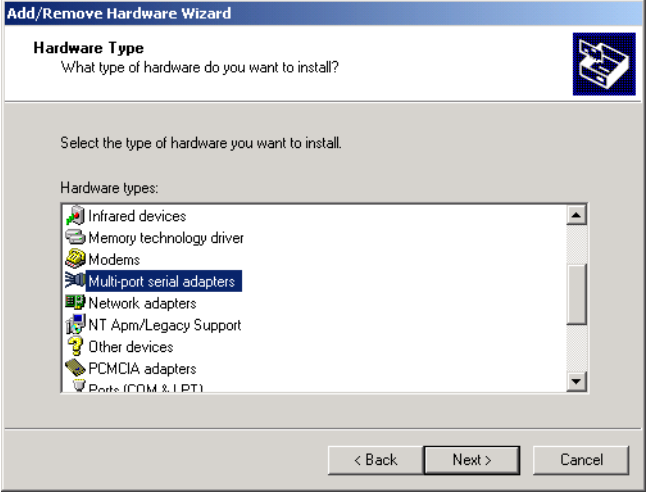

7. Select the **Have Disk** button.

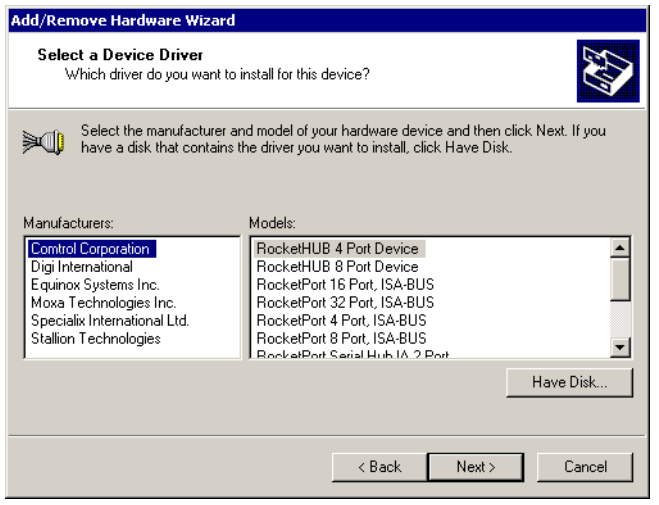

8. Browse to the location of the installation files and select the **Ok** button. For example, if you extracted the driver to the default subdirectory, enter: **C:\COMTROL**

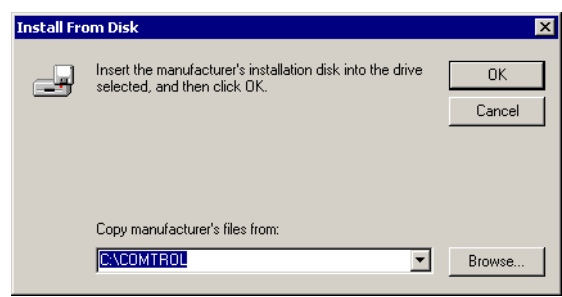

9. From the **Models** list, select the device you are installing and the **Next** button.

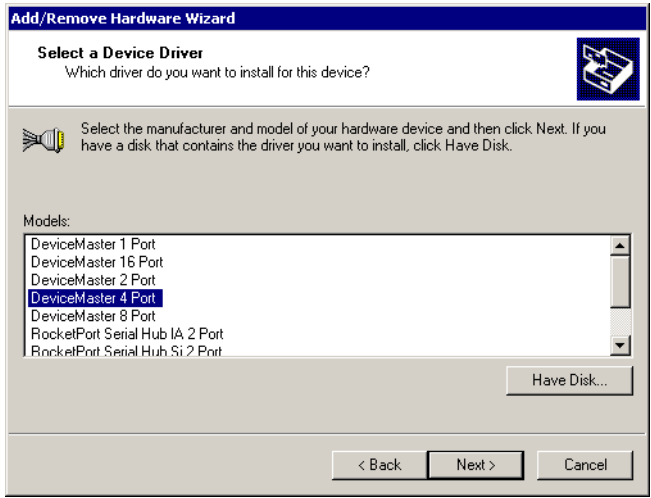

10. Select the **Next** button to start the driver installation.

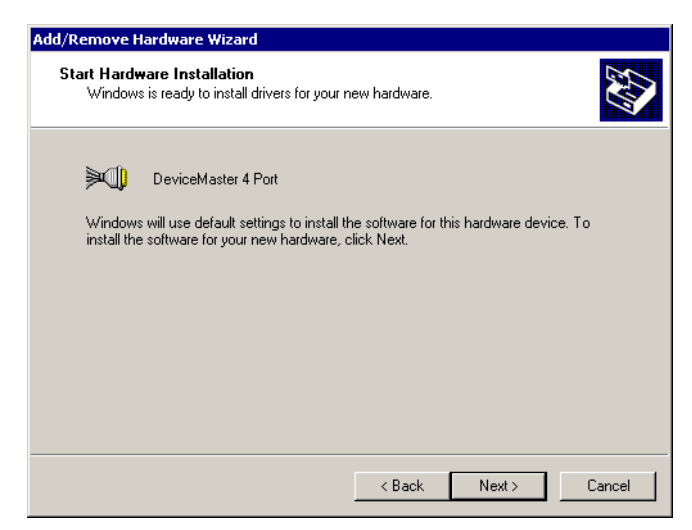

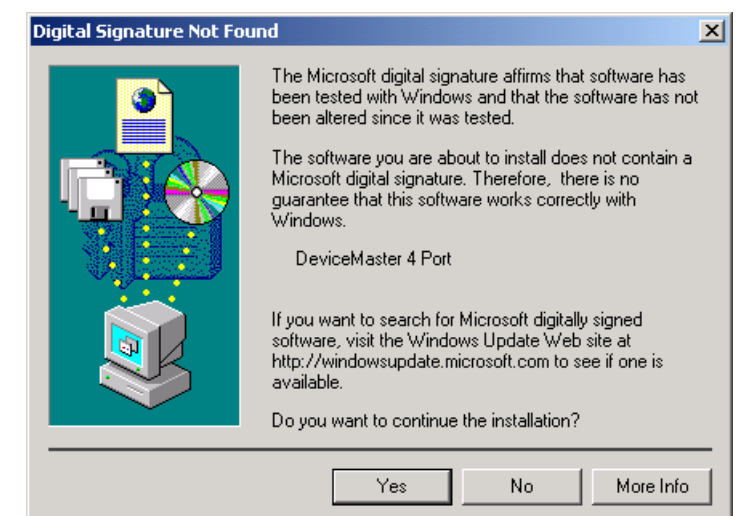

11. If the *Digital Signature Not Found* dialog box appears, select **Yes** to proceed.

12. Select the **Finish** button to complete the driver installation process.

> *Note: You may need to wait a few moments while Windows 2000 creates the ports for the device in the operating system.*

Add/Remove Hardware Wizard

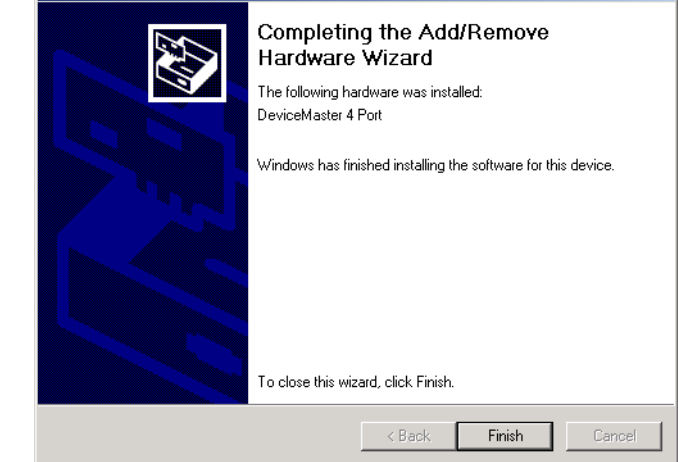

13. Select the **Device Manager** button.

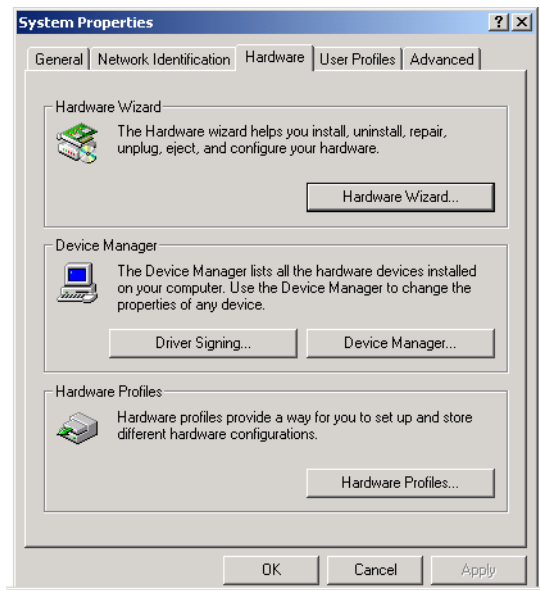

- 14. Expand the **Multi-port serial adapters** entry, right-click on the device you are installing, and select **Properties** menu item.
- 15. Select the Main Setup tab.

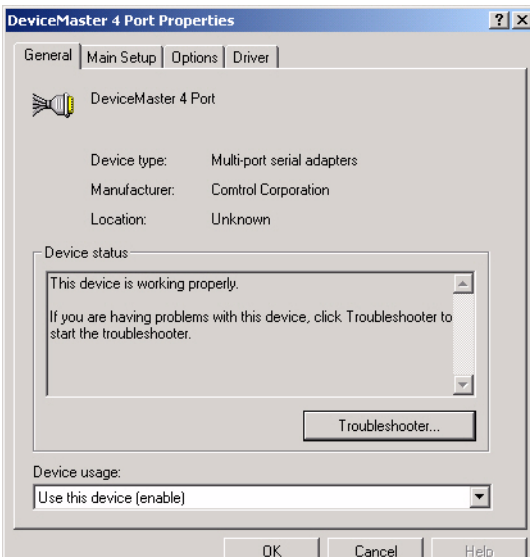

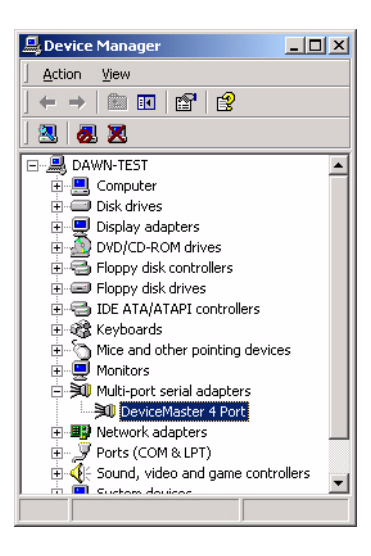

- 16. If necessary, highlight the device you want to configure and select the **Properties** button.
	- *Note: If this is the first device you are installing, the following screen will load over the Properties screen.*

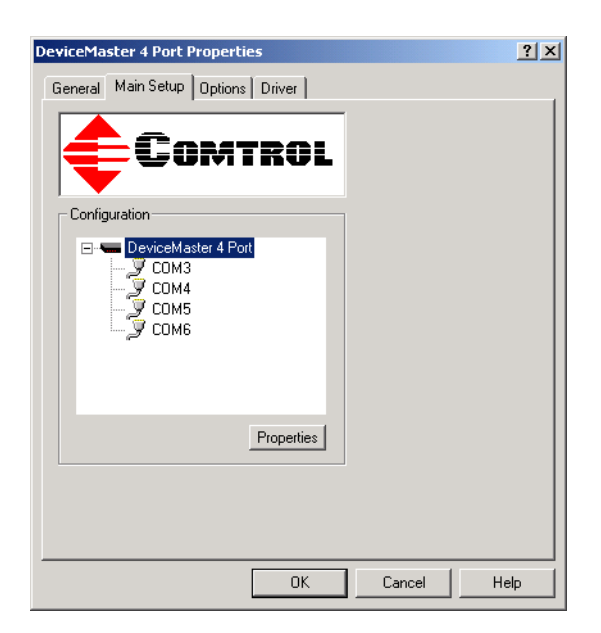

- 17. Optionally, rename the NS-Link default name.
- 18. Verify the **Number of Ports** on the device.
- <span id="page-21-0"></span>19. Optionally, set a different **KeepAlive Timeout Period**

<span id="page-21-2"></span><span id="page-21-1"></span>You can set the amount of time in seconds that this device waits until it closes this connection and frees all the ports associated with it. The KeepAlive feature works in the following ways:

• During normal operation the driver periodically sends a connection check to the device, and the

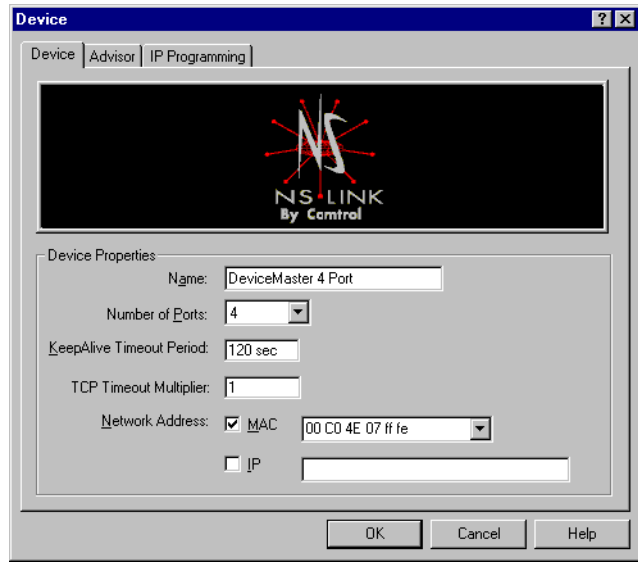

device then returns a response. There are two timers, one in the driver, and one in the device. These timers are reset when a connection check signal is received and goes to the next signal. If a connection is broken, the data is stored in the computer and the device. Depending on the amount of time that has expired since the connection was lost, the following happens:

- When the computer loses its connection to the device but re-establishes it before the timeout period expires, any data transmitted during this period is queued and sent when the connection resumes.
- When the computer loses its connection to the device and does not reestablish it before the timeout period expires; the driver then purges any pending I/O data for ports on that connection and returns all pending, and future I/O commands, with the exception of the **Close** command, to the application with an error indicating the disconnected status.

This is similar to the processing which occurs when the computer receives a notification from the device that a port release request, from **FreePort**, was processed on a port it owns with the exception that a different status is returned. When the connection is re-established, the computer will attempt to re-acquire the ports that were open when the connection was lost. If the attempt is successful, normal operations resume for the port. If any port has been acquired, then the computer will continue to fail all further I/O operations, with the exception of a **Close** request. When the **Close** request is received, the port can then be re-opened.

When the computer loses its connection to the NS-Link device, and the time period expires, the device places the port into a state from which another computer can establish a connection, locking out the original driver when the connection is made. The driver will respond to all I/O commands, with the exception of the **Close** command, with an error indicating the disconnect status.

If you need the ability to reconnect with a port that another server is currently using, Comtrol includes an utility called **FreePort** ([Page 37\)](#page-36-1) and its source code which makes the API calls that would force a port closure. The included source code for **FreePort** demonstrates the calls an application would make to perform the same operation.

*Note: If you want to use the device in an IP networking environment, you must first install NS-Link with a MAC address and then configure the IP address using the IP Programming tab in the NS-Link Device Properties window.*

20. Optionally, set the **TCP Timeout Multiplier** value.

<span id="page-22-6"></span>Use the *TCP Multiplier* to modify two timers used in TCP/IP socket communications. The first identifies how long the TCP protocol should wait before timing out an attempt to open a TCP channel. The timer defaults to 500 ms when the TCP/IP address method is used to communicate with a device. If the TCP Multiplier is changed to 2, the timer would now be 1000 ms, or 1 sec. If the multiplier is 4, the new timeout period would be 2000 ms, or 2 sec.

The second timer defines how long the driver will wait for a response from the device when a forced release of a port is requested (i.e. as when the **Freeport** utility is being used). This timer defaults to 8 seconds. If the TCP Multiplier is changed to 2, the timer would now be 16 seconds. If the multiplier is 4, the new timeout period would be 32 seconds.

<span id="page-22-1"></span>21. If this is the initial NS-Link installation and you have not programmed an IP address into the device, select **MAC** and enter the address on the MAC address label (on the device). The MAC address format is: **00 C0 4E xx xx xx**. A space must separate each two digits. If your site has other Comtrol network devices on the network, their MAC addresses will display in the droplist after initial installation

If the device has been *previously* programmed with an IP address, you can select **IP** and enter a unique reserved IP address or a qualified domain name (DNS).

- *Note: If using DHCP or ARP, the administrator must reserve the MAC address of the Comtrol device to the IP address assigned to the device. If necessary, see your system administrator for a unique reserved IP address or qualified domain name.*
- 22. Select the **Ok** button to close the Device window.
- <span id="page-22-3"></span><span id="page-22-0"></span>23. Highlight the **COM port** that you want to configure and select the **Properties** button.

<span id="page-22-5"></span><span id="page-22-4"></span><span id="page-22-2"></span>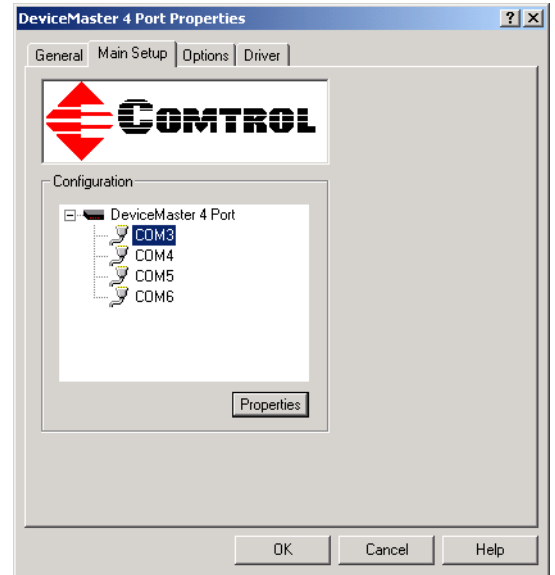

- <span id="page-23-0"></span>24. Select the appropriate RS mode to match the communications mode of the peripheral that you are connecting to that particular COM port.
- <span id="page-23-1"></span>25. Optionally, make any necessary changes to fit your environment:
	- a. Lock the baud rate to access higher or lower rates than are normally permitted by your Windows 2000 applications.
	- b. Set a time delay on the transmit data before a port closes.
		- *Note: You can select the length of time to wait for data to clear the transmit buffer, before a*

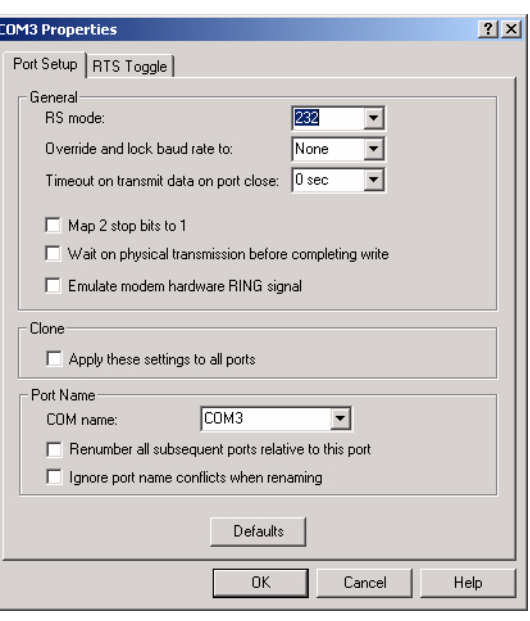

<span id="page-23-9"></span>*close request from a host application is completed. If data is still in the transmit buffer, you can set a delay time to allow the buffer to empty. This is typically used with slower peripheral devices such as printers, to give the data sufficient time to flush through the system.*

<span id="page-23-7"></span>c. Map 2 stop bits to 1.

*Note: You can use this option to map 2 stop bits to 1 bit. If the application you are using is hard coded to use two stop bits and you are receiving framing errors, you can implement this option. Leave this box unchecked to enable stop bits to pass through unchanged.* 

- <span id="page-23-10"></span>d. Wait for physical transmission before completing write.
	- *Note: Use this option to force all write packets to wait until the transmit data has physically completed the transmission before returning completion to the host application. The default mode (box not checked) is to buffer the data in the transmit hardware buffer and return completion as soon as the packet is in the buffer.*
- <span id="page-23-5"></span>e. Emulate modem hardware ring signal.

<span id="page-23-6"></span><span id="page-23-3"></span>*Note: This emulates a hardware RI (ring indicator) signal.*

f. Clone port settings.

*Note: If this box is checked, the changes General category area are applied to all NS-Link ports in the system. If this box is not checked, the changes you make to the Port Setup options apply to the selected port only.* 

- <span id="page-23-2"></span>g. Change the COM port name of this port by selecting a new name in the **COM name** drop list.
- <span id="page-23-8"></span><span id="page-23-4"></span>h. To renumber all subsequent ports relative to the port displayed in the COM name drop list, select **Renumber all subsequent ports relative to this port**.
- i. Optionally, select **Ignore port name conflicts when renaming**, to avoid warnings to appear when renumbering ports. For example, if renumbering a four port device from COM3 through COM6 to COM4 through COM7, and you do not select this option, a warning message for COM4, COM5, and COM6 displays.

 $2|X|$ 

- <span id="page-24-2"></span>j. If you need to configure RTS options, select the **RTS Toggle** tab.
- k. Configure the port and select **Ok** after making the appropriate selections.

<span id="page-24-1"></span>The Override and lock to RTS (Ready to Send) toggle mode option allows you to lock the port in RTS toggle mode, then set the mode (low or high) as desired.

<span id="page-24-3"></span>The RTS Toggle RTS Low option allows you to toggle the RTS output signal low during data transmission. If the option box is not checked, RTS is toggled high (asserted) during data transmission.

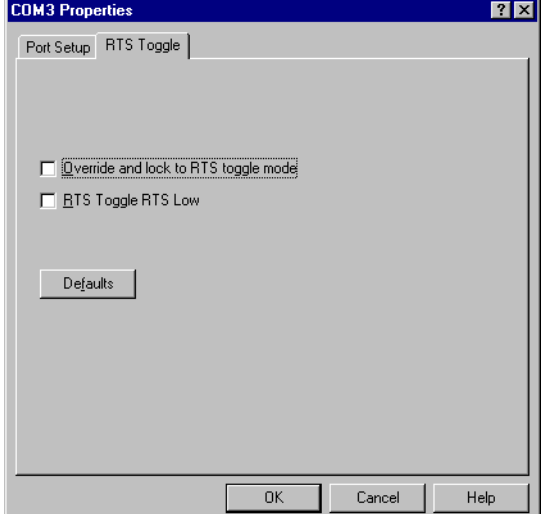

**DeviceMaster 4 Port Properties** 

General Main Setup | Options | Driver |

- <span id="page-24-0"></span>26. After configuring your port (COM) properties, select the **Ok** button. The Main Setup window returns.
- 27. If you did not clone all the COM ports, repeat <u>Steps 23</u> through [26](#page-24-0) until all of the COM ports that you want to use are configured.
- 28. Select the **Ok** button after you have configured each port.
- 29. Select **Yes** to **Would you like to add program manager menu selections for the utilities?**

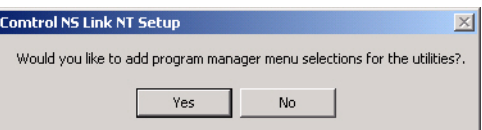

*Note: This adds a program group under the Start button to allow easy access to the Test Terminal and Portmon applications. See [Using Test](#page-42-1)  [Terminal on Page 43](#page-42-1) or [Using Port Monitor on Page 46](#page-45-2) for more information.*

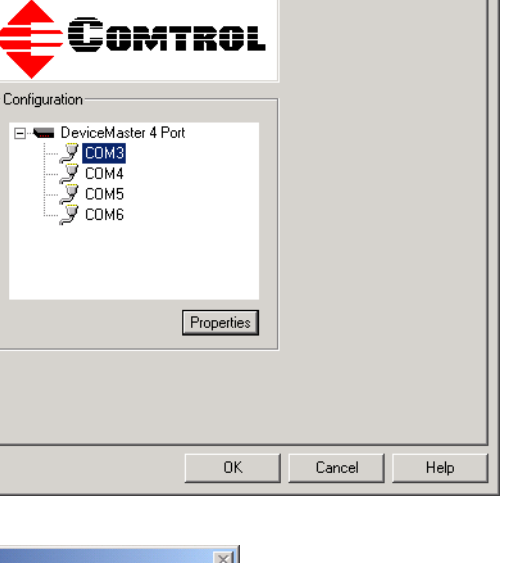

30. Close the Device Manager.

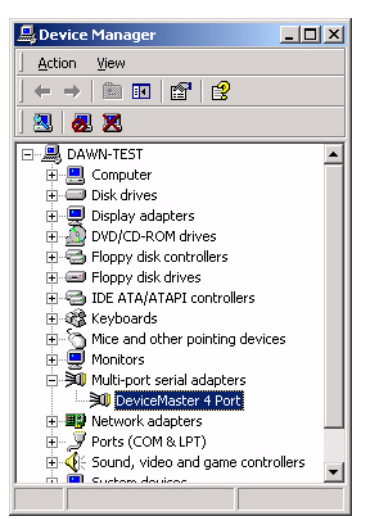

31. Close the System Properties window.

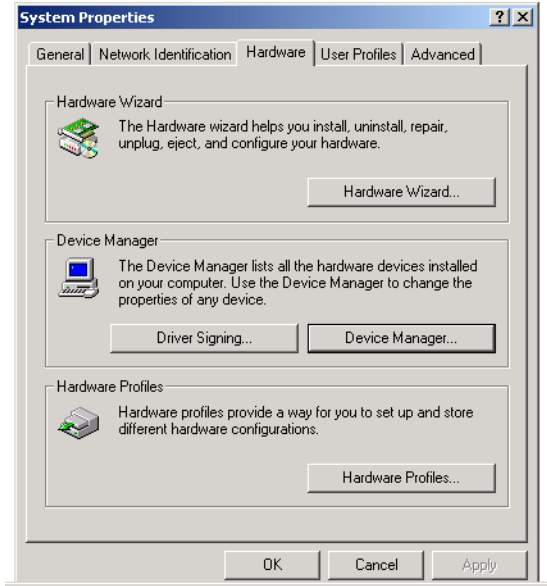

32. Close the Comtrol NS-Link program group.

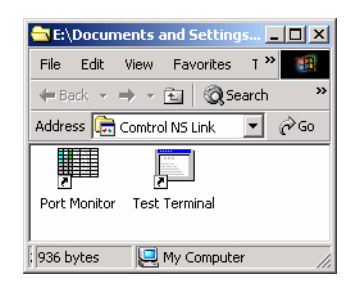

- 33. **Restart** your system for the changes to take affect.
- <span id="page-26-0"></span>34. After rebooting, verify that you have a working installation.

<span id="page-26-1"></span>*DeviceMaster RTS*: To verify your installation, test a port using Test Terminal (Page 41) or check the Device Advisor tab to see if the RTS is functioning properly (Page 37).

#### *RocketPort Serial Hub ia*

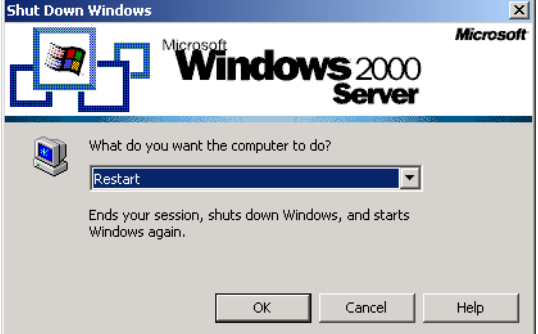

• The yellow **PWR** LED is lit to indicate there is power and that NS-Link has been downloaded to the device.

*Note: If the PWR LED is still flashing, this means that the driver has not downloaded to the device.*

- The green **LNK LED** is lit to indicate that there is a working Ethernet connection.
- The yellow **ACT LED** flashes to indicate Ethernet activity on the network.

*RocketPort Serial Hub Si 2-port*

- Both **10/100BASE-T** LEDs should be lit.
- The **Power** LED in the front of the unit should lit.

*Note: If the Power LED is still flashing, this means that the driver has not downloaded to the device.*

- 35. Go to the appropriate subsection to configure NS-Link for your installation.
	- To configure an IP address in the device, go to *[Programming the IP Address](#page-28-0)* [on Page 29.](#page-28-0)
	- To configure NS-Link in MAC mode to run efficiently, go to *[Disabling](#page-27-0)  [DHCP Requests \(MAC Mode\)](#page-27-0)* on Page 28.

Device Manager Action View

日 & COMTROL-DR 中**旦** Computer  $\overline{F}$  Disk drives

 $|+\rightarrow|$  in Finite  $|$  to  $\theta$ 

#### <span id="page-27-0"></span>**Disabling DHCP Requests (MAC Mode)**

<span id="page-27-1"></span>After installing NS-Link and restarting the system, you may want to disable the DHCP requests that are periodically sent from the device. Use the following procedure to disable DHCP requests sent from the Comtrol device.

*Note: MAC must be checked in the Device window as discussed in [Step 21](#page-22-1) on [Page](#page-22-1)  [23.](#page-22-1)* 

- 1. On the Windows desktop, right-click the **My Computer** icon and select the **Manage** menu item.
- 2. Expand the **Multi-port serial adapters** entry and highlight the device you are configuring.
- 3. Highlight the device name for which you want to disable DHCP requests and select **Properties**.

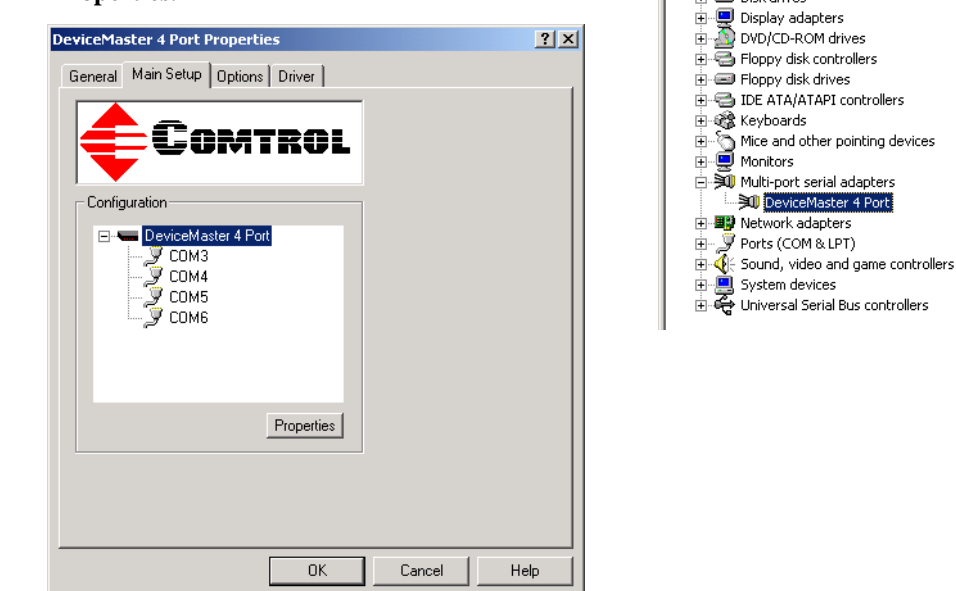

**Device** 

- 4. Select the **IP Programming** tab.
- 5. Select **Disable**.
	- *Note: Not available on all NS-Link devices. If the button is greyed out, then this feature is not available.*
- 6. Select the **Reset**  button and wait until the device reloads.

*Note: The Comtrol device cycles its LEDs.*

7. Select **Ok** to close the Device window.

<span id="page-27-2"></span>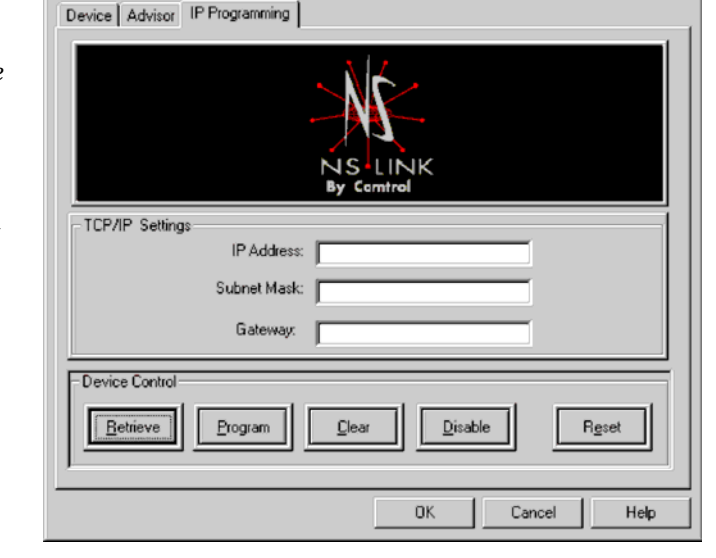

8. Select **Ok** to close the Properties window.

 $|?| \times$ 

#### <span id="page-28-0"></span>**Programming the IP Address**

<span id="page-28-4"></span>After installing NS-Link and restarting the system, use the following procedure to program the IP address in the Comtrol device.

*Note: To perform the following procedure, you must have previously entered the MAC address in the Device Setup tab and rebooted your system.*

See your System Administrator to acquire a unique reserved IP address if you are using DHCP. They will need the MAC address of the unit to provide you with an IP address.

- <span id="page-28-1"></span>1. On the Windows desktop, right-click the **My Computer** icon and select the **Manage** menu item.
- <span id="page-28-3"></span>2. Expand the **Multi-port serial adapters** entry and highlight the device you are installing.
- <span id="page-28-2"></span>3. Highlight the device name of the unit you want to program and select **Properties**.

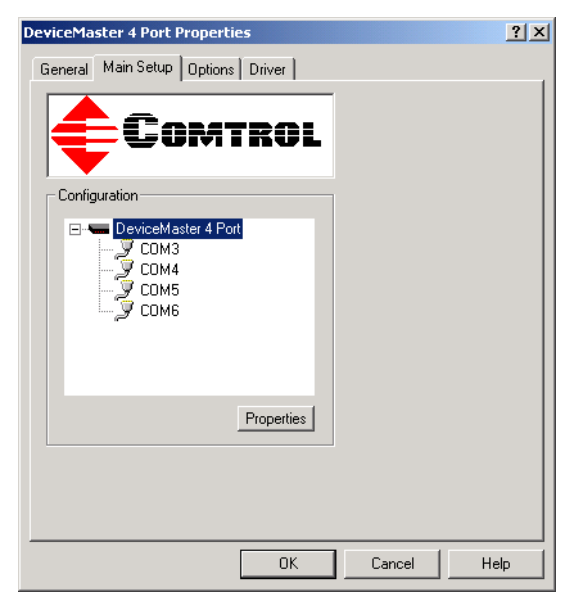

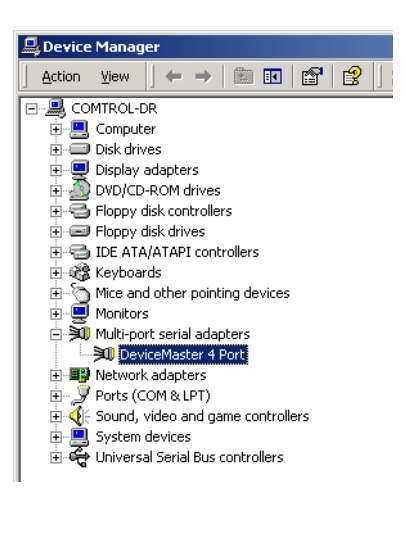

- 4. Select the **IP Programming** tab.
- <span id="page-29-0"></span>5. Select the **Retrieve** button to check to see if the Comtrol device has been programmed with an IP address, gateway, and subnet mask.
- 6. Select the **Ok** button to retrieve the values.
- <span id="page-29-1"></span>7. If NS-Link *retrieves the values* assigned by the System Administrator, this means that the hardware has been previously configured and go to [Step 21](#page-32-1).

<span id="page-29-5"></span><span id="page-29-3"></span>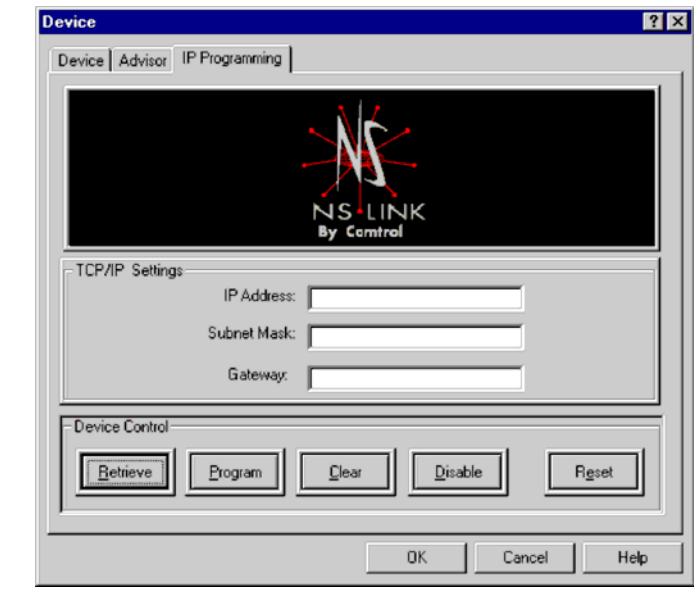

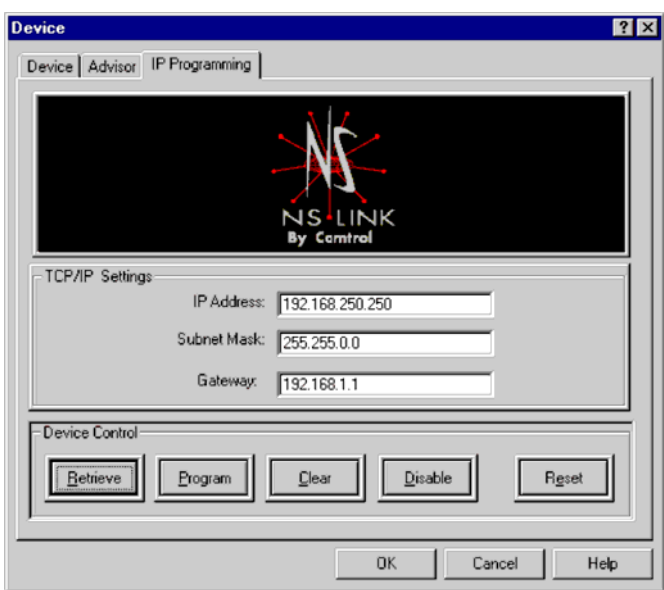

*Note: The default address for the DeviceMaster RTS is 192.168.250.250.* If NS-Link returns *all zeros*, go directly to [Step 8](#page-30-0).

If NS-Link *did not retrieve the correct values* (not zeros), select the **Clear** button.

- <span id="page-29-2"></span>a. Select the **Clear** button.
- b. Select the **Ok** button to clear the IP programming in the device.
- c. Select the **Ok** button to the *IP programming not complete until the device is reset* popup.
- d. Select the **Reset** button and wait until the device reloads.
- e. Repeat [Steps 5 through](#page-29-0) [7.](#page-29-1)

<span id="page-29-4"></span>*Note: The Comtrol device cycles its LEDs.*

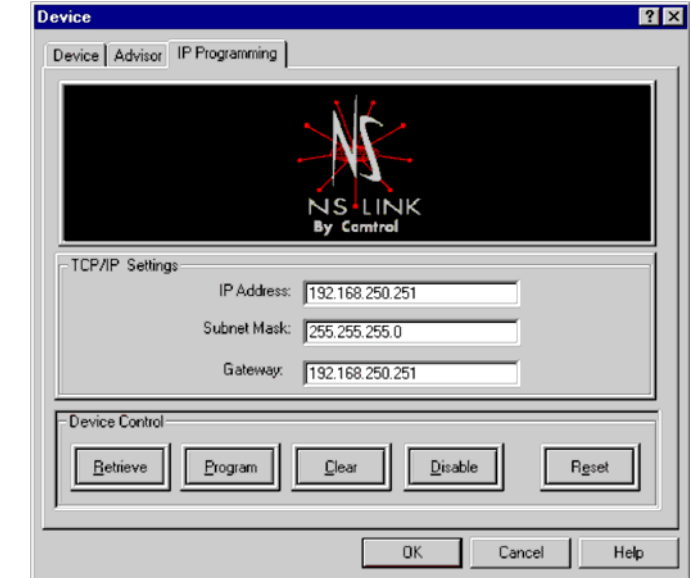

<span id="page-30-0"></span>8. Enter the **IP address**, **subnet mask**, and **gateway** values in the IP Settings area.

- <span id="page-30-1"></span>9. Select the **Program** button.
- 10. Select the **Ok** button to begin programming the device.
- 11. Select the **Ok** button to the *IP programming not complete until the device is reset* popup.
- 12. Delete the contents of the IP Address, Gateway, and Subnet Mask fields.

<span id="page-30-3"></span>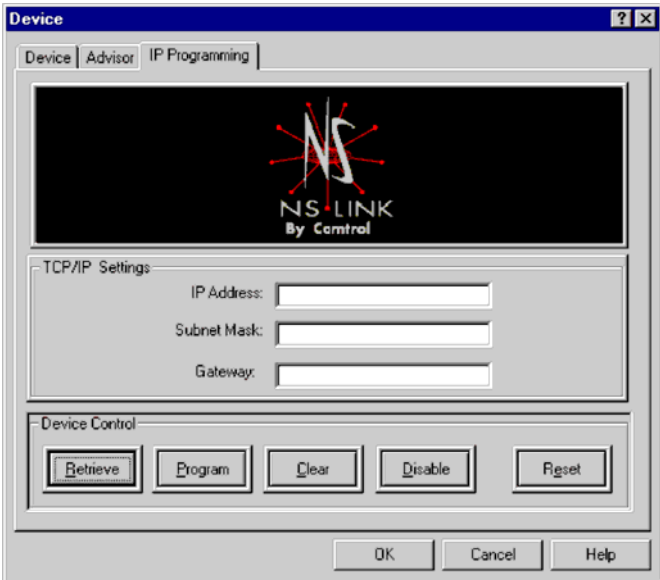

- <span id="page-30-4"></span><span id="page-30-2"></span>13. Select the **Retrieve** button.
- 14. Select the **Ok** button to retrieve IP programming from the device.

15. Verify that the information that loads into the IP Address, Gateway, and Subnet Mask fields matches the information that you previously entered.

> If not, re-enter the IP Address, Gateway, and Subnet mask information and repeat [Steps 9](#page-30-1) [through](#page-30-1) [13](#page-30-2).

- <span id="page-31-0"></span>16. If you are not using DHCP or ARP, then select the **Disable** button.
	- *Note: Not available on all NS-Link devices. If the button*

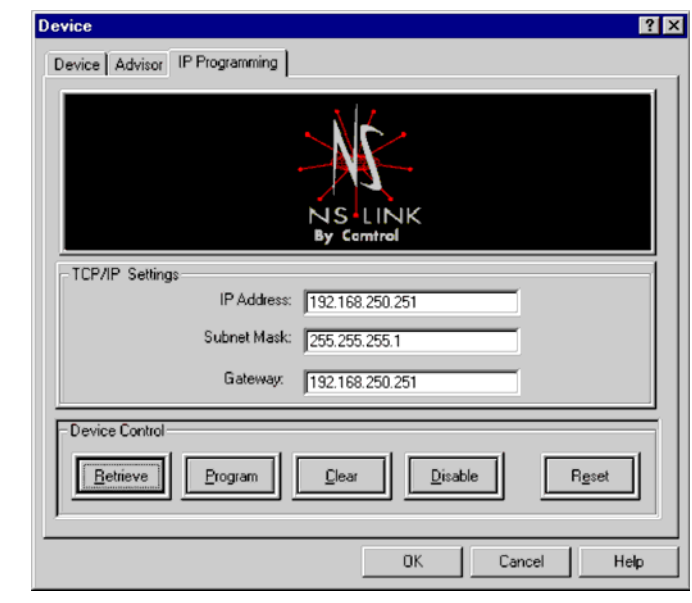

<span id="page-31-2"></span>*is greyed out, then this feature is not available.*

17. Select the **Reset** button to soft boot the device.

*Note: The Comtrol device cycles its LEDs.*

- 18. Select the **Ok** button to reset the entire device.
- 19. Select the **Device** tab.
- 20. Uncheck the **MAC** box and then check the **IP** checkbox.

<span id="page-31-1"></span>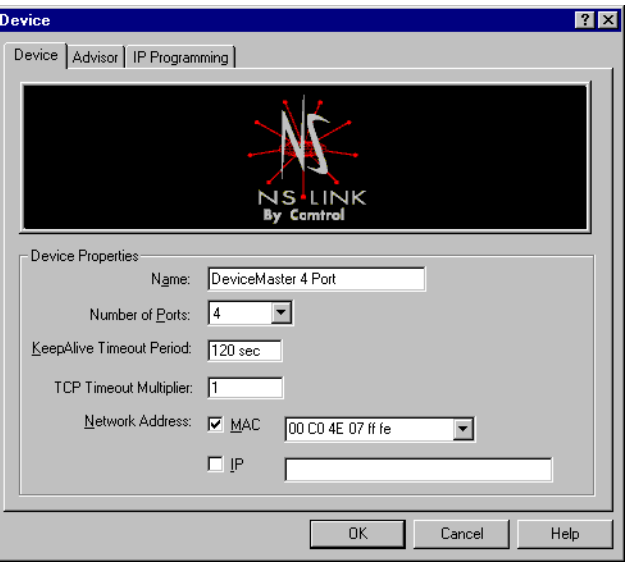

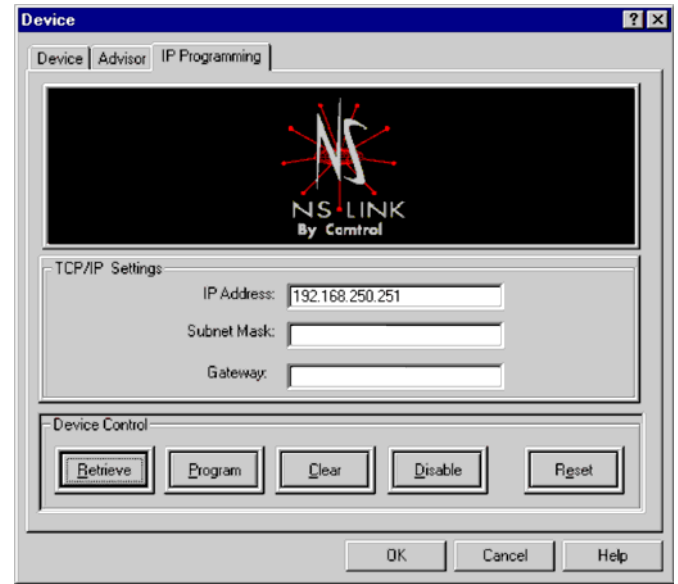

<span id="page-32-1"></span>21. Select the **Ok** button to close the Device window.

- 22. Select the **Ok** button to close the Setup window:
- 23. Save the configuration changes and exit.
- 24. Reboot the server and verify that the device is running properly using **Step 34** on [Page 27.](#page-26-0)
- 25. Connect your serial devices to the Comtrol device. If you need information about connecting your serial devices, see *[Locating Hardware](#page-4-5)  [Installation Documentation](#page-4-5)* on [Page 5](#page-4-5) for your product.
- 26. Set up modems or printers using your Windows 2000 documentation.
- 27. *DeviceMaster RTS*: If you want to configure any of the ports as sockets:

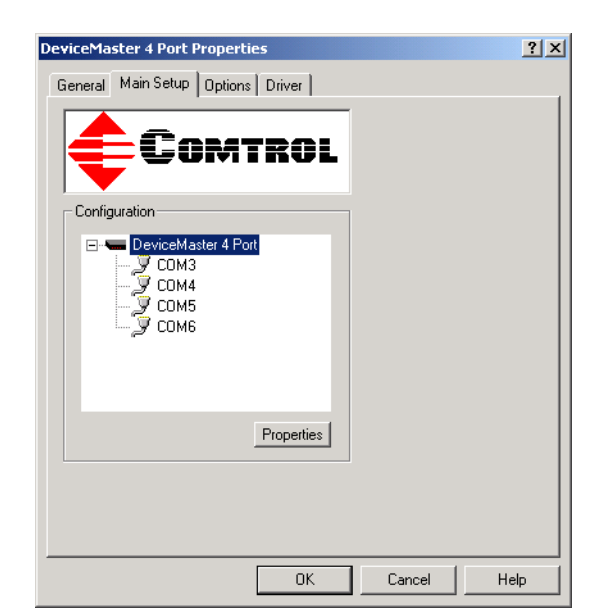

- a. Enter the IP address of the device in your web browser URL field.
- b. Select the port number that you want to configure as a socket.
- *Note: See the* DeviceMaster RTS Installation and Configuration Guide, *if you need help configuring sockets. You can download the latest version at:*  [ftp://ftp.comtrol.com/Dev\\_Mstr/RTS/RTS\\_Library.pdf](ftp://ftp.comtrol.com/Dev_Mstr/RTS/RTS_Library.pdf)*.*

#### <span id="page-32-0"></span>**Changing Device Properties**

You can change the device name and number of configured ports after initial configuration. In addition, you can establish a KeepAlive timeout period. See [Page](#page-21-0)  [22, Step 19](#page-21-0) for a description of the KeepAlive timeout period.

Use *[Programming the IP Address](#page-28-0)* on Page 29 to change the IP address.

Use the following procedure to change device properties.

- 1. Use the Device Manager to access the Main Setup window (see  $Steps 1$  through on [Page 29](#page-28-2).
- 2. After making your changes, click **Ok** and follow any other drive prompts.

*Note: Use the* **Help** *button if you need detailed information about procedures or use contextsensitive help for any field.*

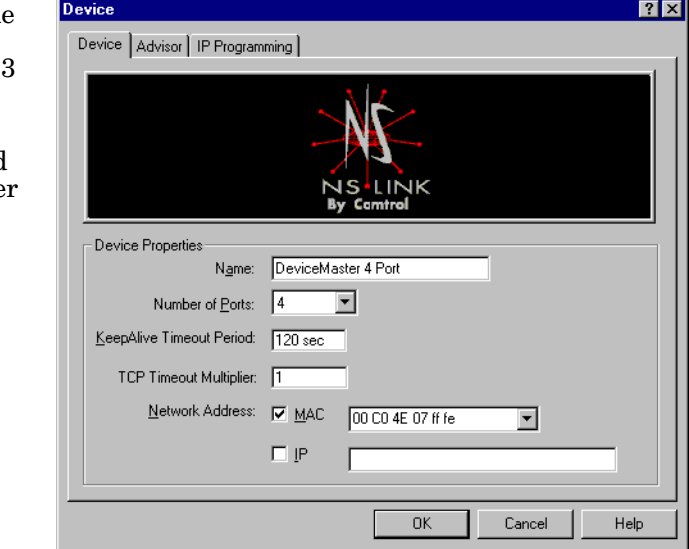

#### <span id="page-33-0"></span>**Changing COM Port Properties**

You can optionally configure the following COM port properties:

- Change device mode (RS-232/422/485).
- Lock baud rate.
- Map stop bits.
- Set the port to wait on physical transmission before completing the write.
- Emulate modem hardware ring signal.
- Clone all ports.
- Reset to default values.

Use the following procedure to change COM port properties:

- 1. Use the Device Manager to access the Main Setup window (see [Steps 1](#page-28-1) [through](#page-28-1) [2](#page-28-3) on [Page 29\)](#page-28-2).
- 2. Highlight the port that you want to configure and select the **Properties** button.

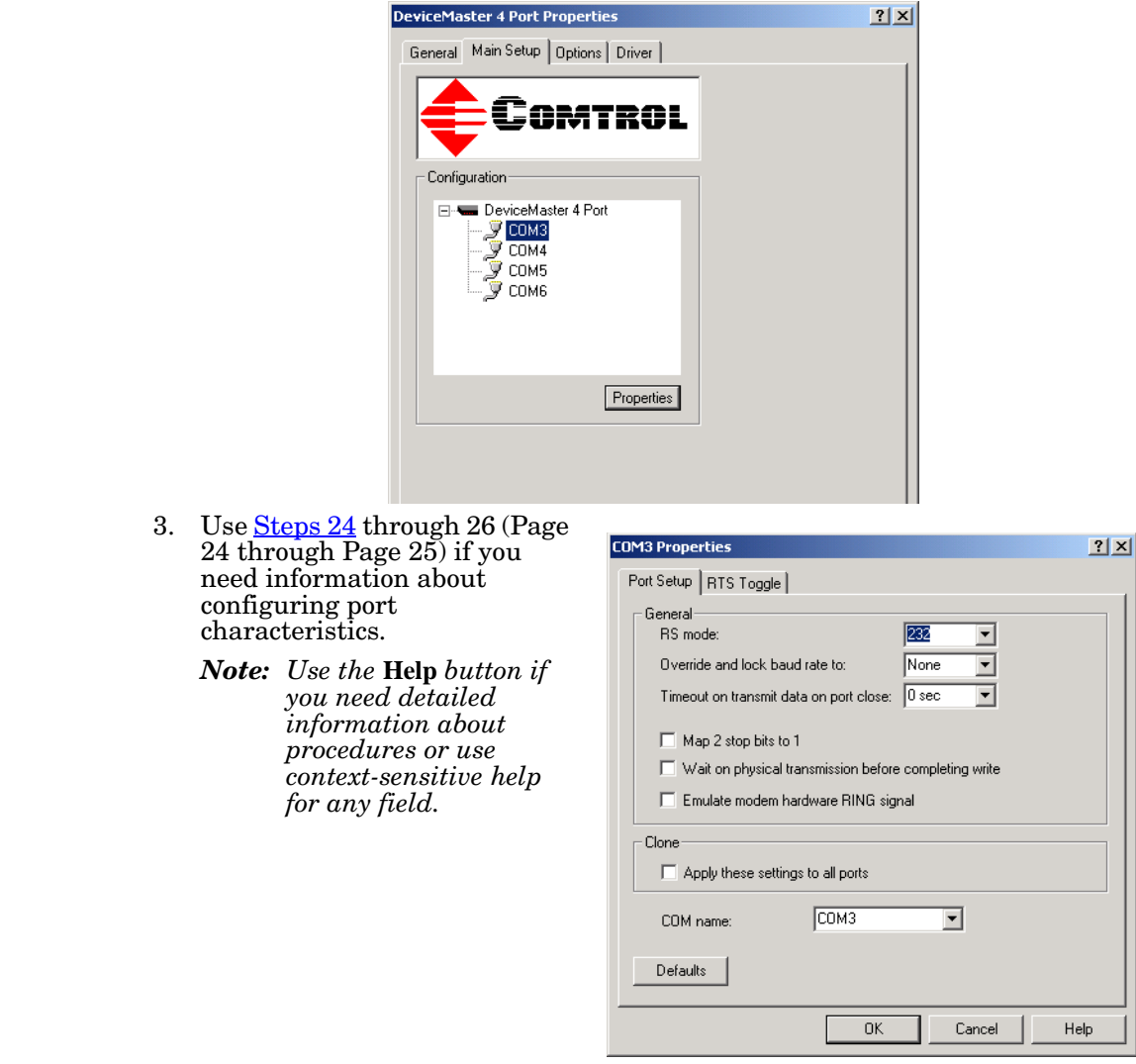

#### <span id="page-34-0"></span>**Adding Additional Devices**

Install the device and configure the ports using the same procedures in the *[Installing the Driver](#page-14-0)* section on [Page 15.](#page-14-0)

#### <span id="page-35-0"></span>**Removing an Existing Driver**

Use the following procedure to remove any existing NS-Link device driver for the Windows 2000 operating system.

- 1. Right-click on the **My Computer** icon and choose **Manage** from the shortcut menu.
- 2. Highlight **Device Manager**, expand the **Multi-port serial adapters** entry to view the list.
- 3. Right-click on the device you want to remove and select the **Uninstall** menu item.
- 4. Select **Ok** at the *Confirm Device Removal* popup.
- 5. Close the Computer Management console and resume normal operations.

### <span id="page-36-1"></span><span id="page-36-0"></span>**Using Freeport**

FreePort is an application utility that provides a simple mechanism to communicate to the NS-Link device driver that it should request the physical device to close the physical ports which are associated with the specified logical ports.

See the **Freeport.cpp** file (bundled with the driver) for a simple example on how other applications could implement this capability themselves. The **Freeport.cpp** file can be found in the **C:\WINNT\System32\RpshSi** subdirectory after driver installation.

**This page was left blank intentionally to accommodate double-sided printing.**

### <span id="page-38-0"></span>**Comtrol Tools**

This section discusses the following utilities that are installed with most Comtrol drivers for Microsoft operating systems:

- Device Advisor, which helps identify problems is a tab in the **Device** window of the NS-Link driver (*[Using the Device Advisor](#page-38-1)* on Page 39).
- Test Terminal program (**wcom32.exe**), which can be used to troubleshoot communications on a port-by-port basis (*[Using Test Terminal](#page-42-0)* on Page 43).
- Port Monitor program (**portmon.exe**), which checks for errors, modem control, and status signals (*[Using Port Monitor](#page-45-0)* on Page 46). In addition, it provides you with raw byte input and output counts.
- Peer Tracer program (**peer.exe**), which traces driver events (*[Using Peer Tracer](#page-50-0)* [on Page 51](#page-50-0)).

#### <span id="page-38-1"></span>**Using the Device Advisor**

You can use the Device Advisor to determine the following information:

- Summary of the device status
- The MAC address of the network interface card (NIC)
- The Adapter ID string
- The Comtrol device's MAC address
- Detailed state of the Comtrol device
- Total number of successful load attempts
- Total number of devices on the network
- Transmit statistics, such as the number of:
	- Frames out.
	- Packets to device
	- Retransmitted frames
- Receive statistics, such as the number of:
	- Frames accepted
	- Frames passed on
	- Packets from device
	- Out of sequence frames

*Note: For detailed information about the fields in the Device Advisor, use the online help available in the application.*

#### <span id="page-39-0"></span>**Starting the Device Advisor**

- Use the following procedure to access the Device Advisor:
- 1. Start the **NS-Link** menus using the **Start** button.
- 2. Highlight the device that you want to review and select the **Properties** button.

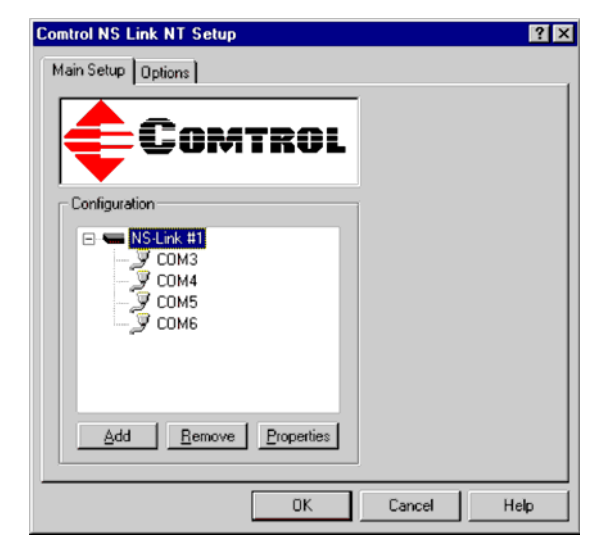

3. Click on the **Device Advisor** tab.

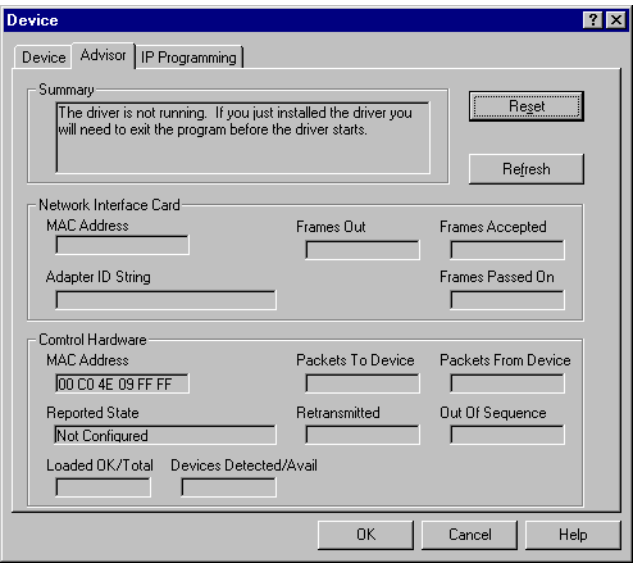

The Device Advisor screen appears providing you with information that you may find useful.

#### <span id="page-40-0"></span>**Device Advisor Driver Messages**

The following tables provide information about device driver summary messages and reported state messages.

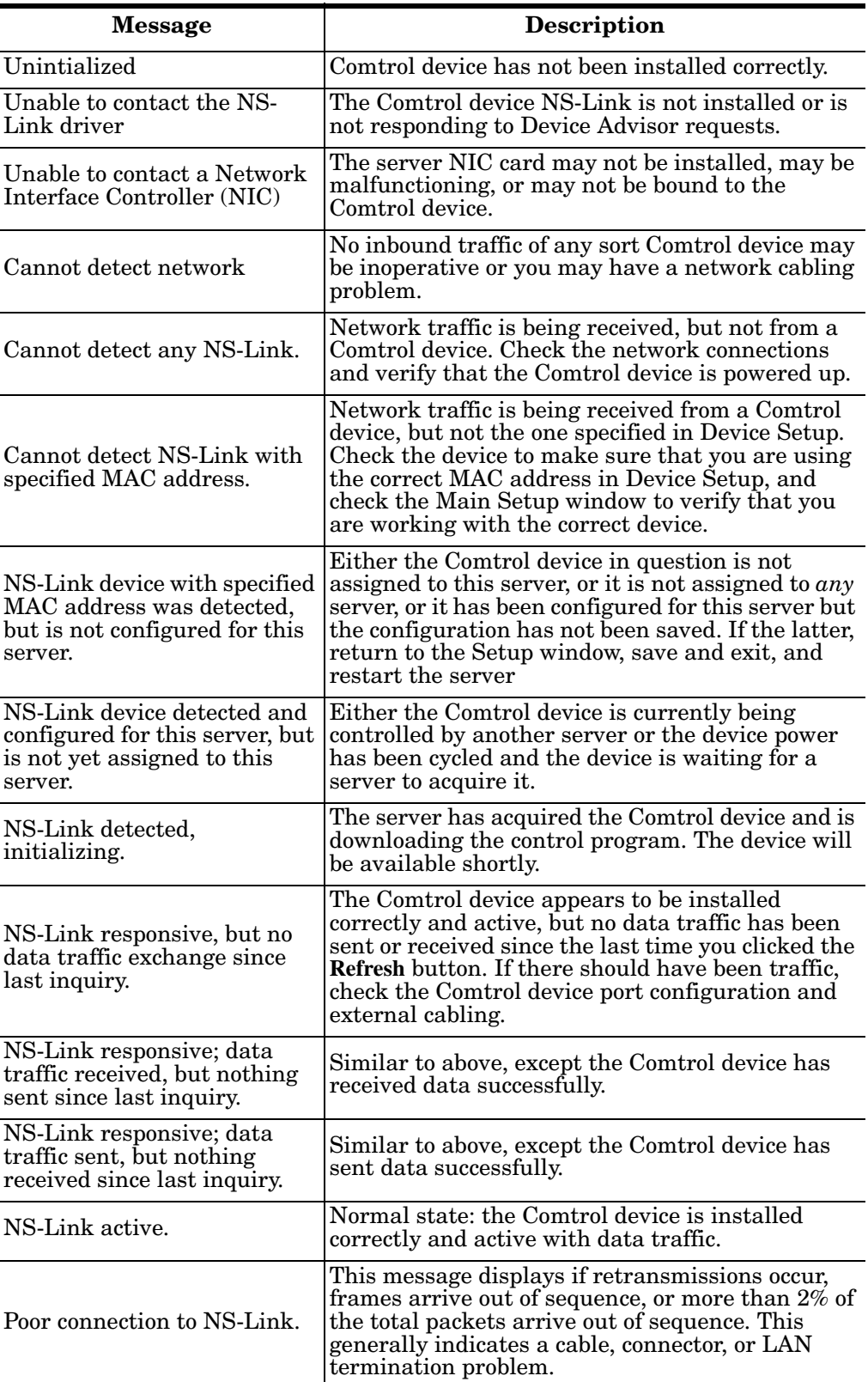

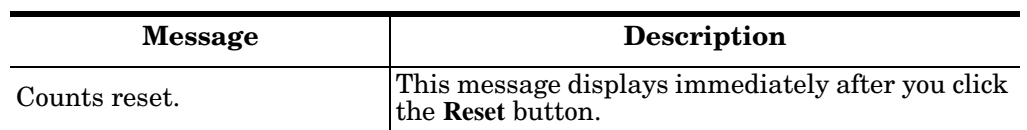

*Note: For information about the fields in the Device Advisor, use the on-line help available in the application.* 

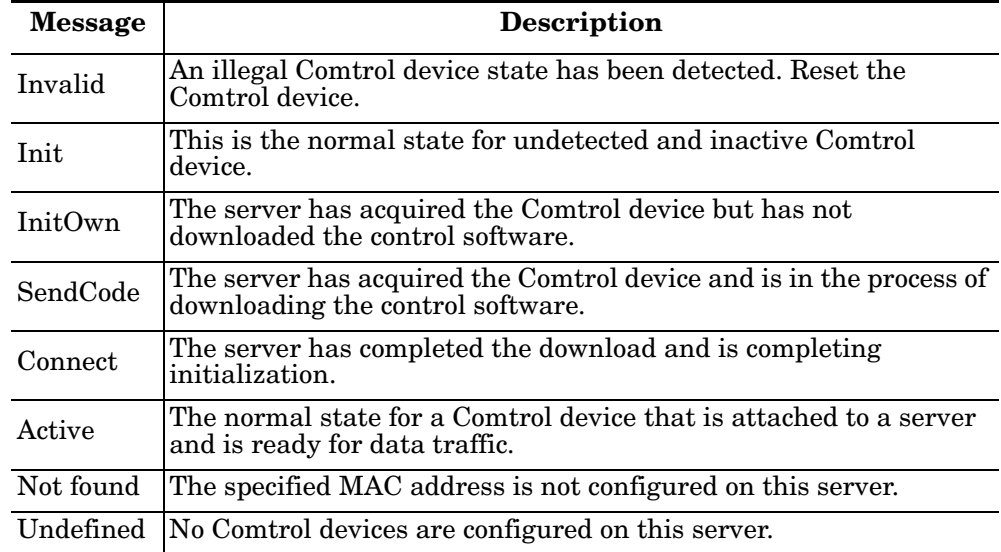

#### <span id="page-42-1"></span><span id="page-42-0"></span>**Using Test Terminal**

WCOM32 is a terminal program that enables you to open a port, send characters and commands to the port, and toggle the control signals.

*Note: WCOM32 will not work on ports used by RAS if Remote Access Service is running or any other application is using the port. If you are using RAS, you must stop the service before starting WCOM32 to test RAS COM ports. To test ports that are not used by RAS, you do not need to stop RAS.*

Follow these steps:

1. Start **Test Terminal** from the Comtrol program group for your product.

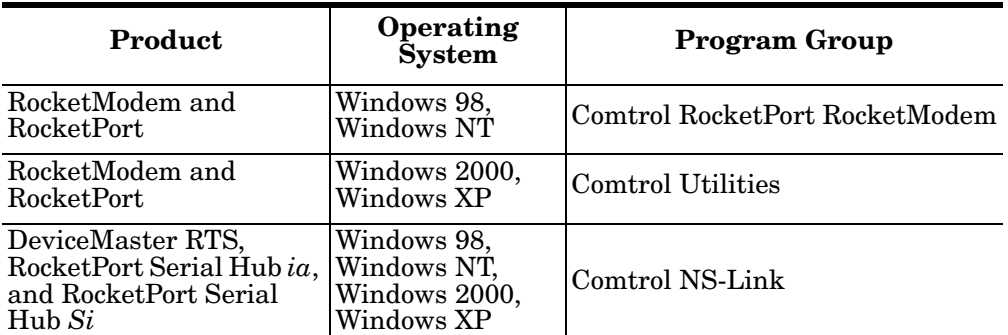

2. Select **Ok** if this screen appears:

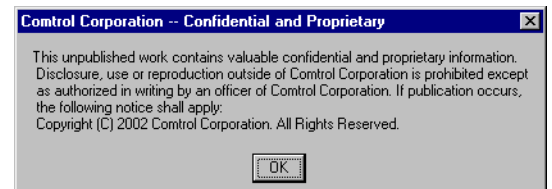

- 3. Select **Open Port** from the **Port** menu. A list of possible COM port numbers displays.
- 4. Select the COM port you want to test.

If the COM port does not exist or if it is currently being used by another program, a *Create File Error* message displays.

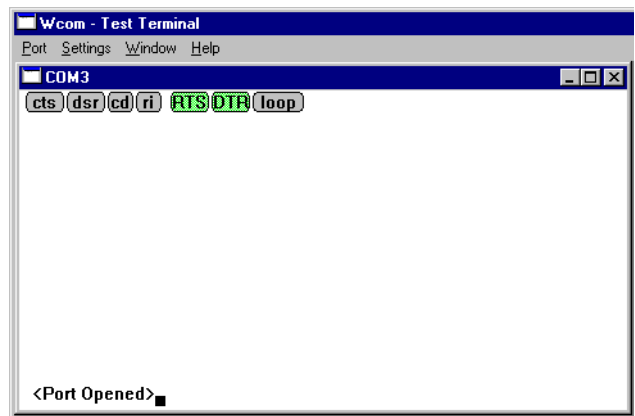

If the COM port is available, a terminal window pops up:

*Note: Notice the <loop> button in the terminal window. If this option is activated, it is green and uppercase* ( $\overline{\text{LOOP}}$ ), *the COM port internal loopback feature is activated, and the data is returned by the COM port hardware. If this* 

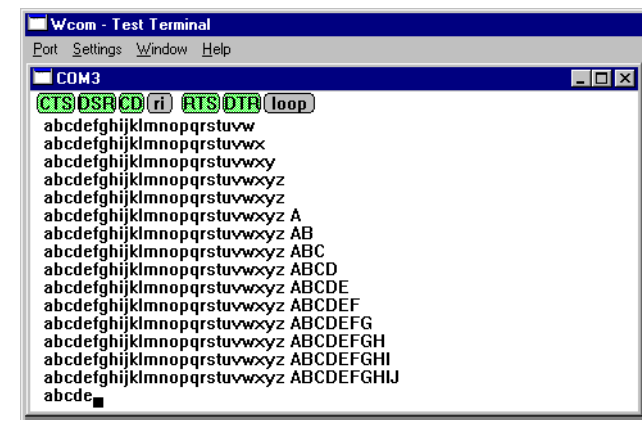

*option is deactivated, it is gray and lowercase ( ), the internal loopback is deactivated, and the data is sent out the COM port.*

<span id="page-43-0"></span>**Testing a Comtrol Device**

Use the following procedure to test the Comtrol device.

1. Place a loopback plug on the COM port you are testing. Make sure all connectors are seated firmly and that the loop button is **off**.

*Note: Test terminal works for RS-232 and RS-422 mode.*

To build loopback plugs, see the hardware installation document for the Comtrol device.

2. From the **Port** menu, select **Send Test Data**. The program sends out a repeating data stream.

*Note: To stop the data stream, select Send Test Data again.* 

- If the loopback plug is in place and the port is working correctly, the test data should be echoed back to the screen.
- If the loopback plug is **not** in place or the port is not working correctly, no data or garbled data is echoed back to the screen.
- *Note: If no characters appear, insure that the loopback plug is attached to the correct port.*
- 3. If further testing is required, select **Loopback Test** from the **Port** menu.

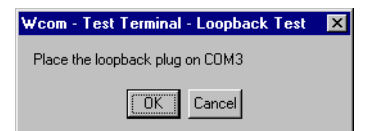

If the loopback plug is in place and the port is working correctly, the system should return the message *Passed*.

If the loopback plug is not in place or the port is not working correctly, the system will return

the message *Failed*.

Wcom - Test Terminal - Loopback Test X COM3 passed the loopback test.  $\boxed{\text{OK}}$ 

<span id="page-44-0"></span>**Testing a Comtrol Device (RS-485)** Perform the following procedure to determine if a port or ports are functioning properly.

- 1. Connect a straight-through cable from Port 1 to Port 2.
	- *Note: See the hardware installation document for the Comtrol device if you need to build a cable.*

*If testing ports other than Ports 1 and 2, simply connect the cable between any two ports.*

- 2. Open a session for each port.
- 3. Enter data into the Port 1 session, the data should appear in the *Port 2* window.
- 4. Enter data into the Port 2 session, the data should appear in the *Port 1* window.

*Note: If the data appears as described in Steps 3 and 4, the hardware is functioning properly.*

The terminal window displays the modem control signals as gray cts dsr cd ri or green lights at the top of the window. The first four are inputs:

The lights are green if they are turned on, or gray if off. The text on the light also changes from uppercase (CTS), which is on, to lowercase (cts), which is off.

The next two lights are outputs: **FITS** OTR

*Note: If you have a loopback plug connected and you click on one of the outputs, the corresponding signal is sent to the input and the input lights should toggle accordingly.*

The rightmost light is the loop indicator: **Doop** 

If this is on, the COM port internal loopback feature is activated and any information or code entered in the terminal window loops back through the COM port circuitry. If this is off, the COM port internal loopback is deactivated, and any information or code entered in the terminal window is sent out of the port.

<span id="page-44-1"></span>**Test Terminal Modem Control Signals**

### <span id="page-45-2"></span><span id="page-45-0"></span>**Using Port Monitor**

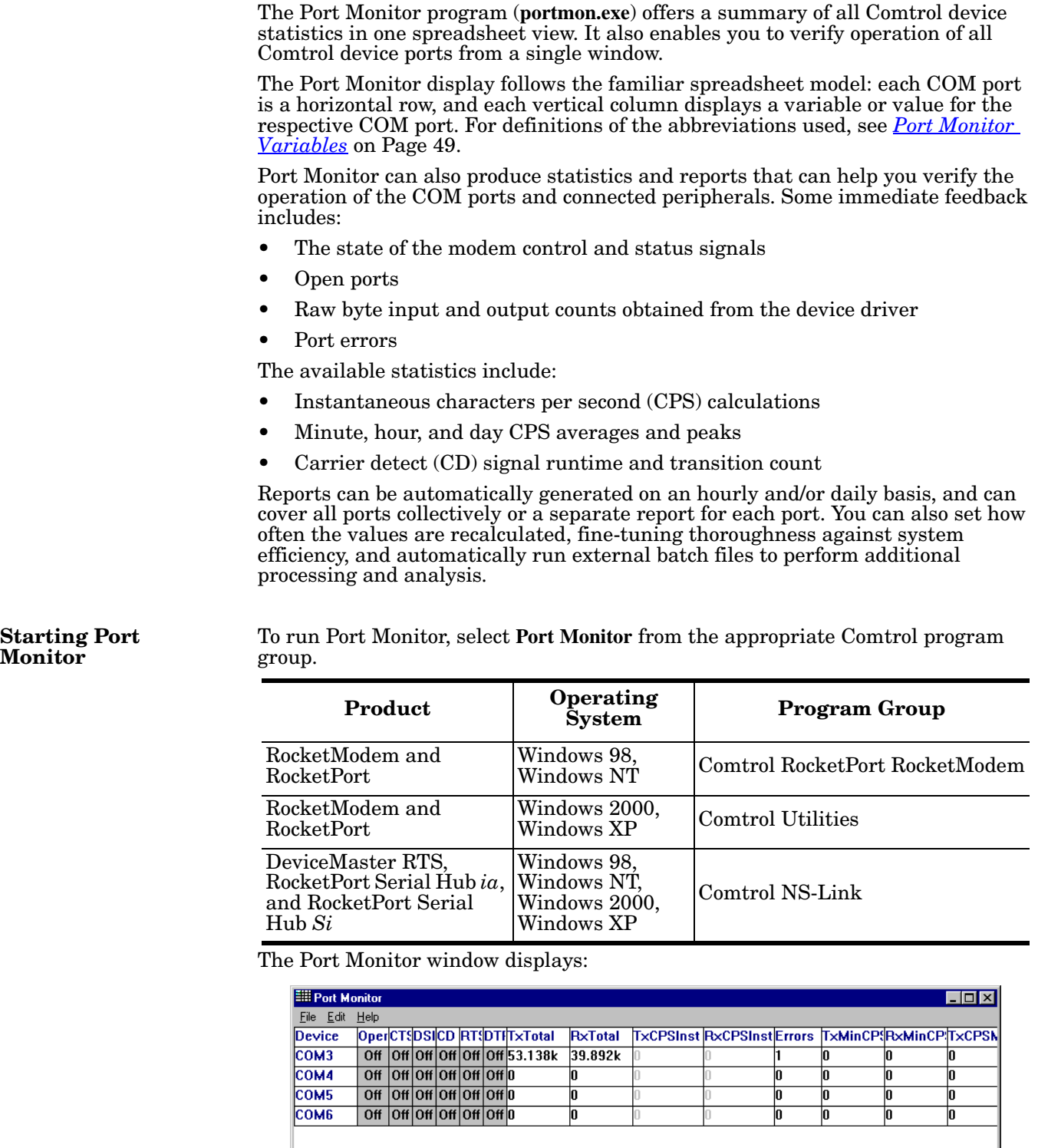

*Note: To change the appearance of the screen, see the following discussion.*

<span id="page-45-1"></span> $\Box$ 

Once the monitor window displays, Port Monitor is active and collecting data. If any cumulative data has been saved from previous sessions, it is automatically brought in and used.

Port Monitor continues to run and collect data until you terminate it, at which point all accumulated data is automatically saved for use in the next session.

#### <span id="page-46-0"></span>**Changing Screen Appearance**

While Port Monitor is running, there are a number of commands and controls that change the appearance of the screen.

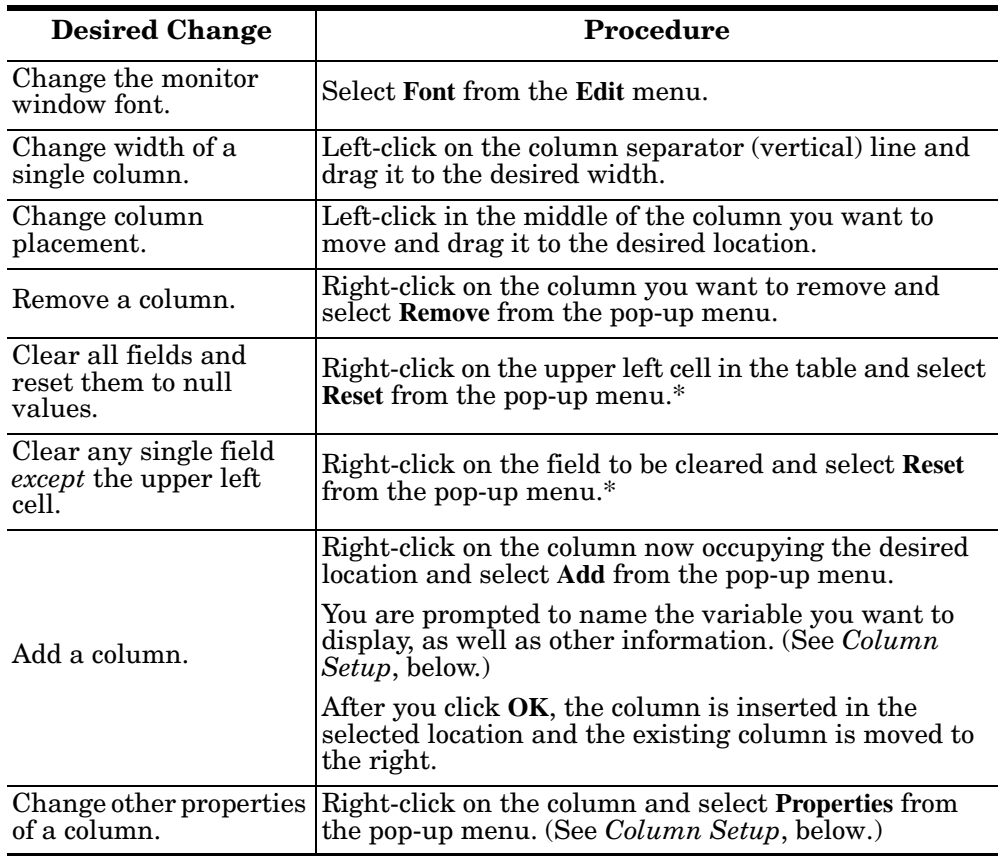

*\* The Reset command does not clear raw data from the calcs.dat file. It simply resets the selected display fields to their null values. For more information regarding calcs.dat see [Port Monitor Files on Page 49](#page-48-0).*

#### <span id="page-46-1"></span>**Column Setup** When you select **Add** or **Properties** from the column pop-up menu, the Column Setup window displays:

- Use the **Input** droplist to select the variable displayed in the column.
- Use the **Type** droplist to select the way in which the value displays: either as an integer, as an on/off state, as an integer with a kilo, mega, or giga suffix, or as an hh:mm:ss time stamp. This defaults to the appropriate type for the selected Input variable.
- Use the **Name** variable to change the column heading name.

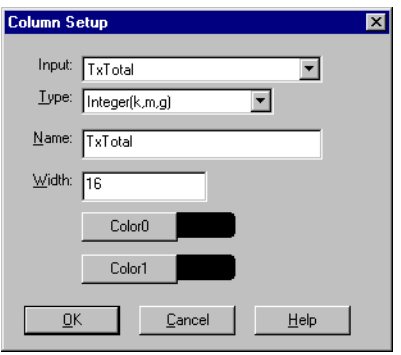

Use the **Width** variable to specify the column width in characters.

- Use **Color0** to set the column character color when the value is zero.
- Use **Color1** to set the column character color when the value is not zero.
- When done, click **OK** to save your changes and return to Port Monitor.

To configure reports, select **Config** from the Edit menu.

The **Single** report options cover all ports and are overwritten each time the reports are generated. The **Multiple** report options generate a separate report for each port, and each report file is appended each time the report is generated.

For **Hour** reports, use the Single and Multiple droplists to select whether you are generating single or multiple reports, or both. For each report type, select from the following types of data to include:

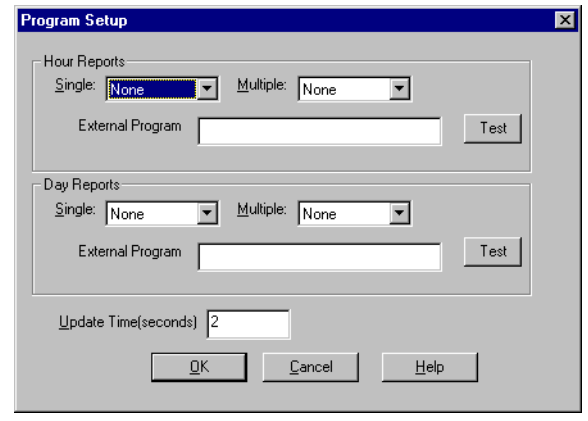

- None: no report is generated.
- Hour Data: only variables with "Hour" in the name are included.
- All Data: all variables are included.
- View Data: only variables that appear on-screen are included.

The **External Program** field is used to enter a command line to run another program after the hourly reports have been generated. For example, you can use this to run a batch file that performs custom report processing. The **Test** button causes the command line to be executed immediately.

For **Day** reports, the single and multiple droplists behave the same, but your choices are:

- None: no report is generated.
- Day Data: only variables with the words "Day" or "Raw" in the names are included.
- All Data: all variables are included.
- View Data: only the variables that appear in the Port Monitor window are included.

Likewise, the **External Program** field is used to enter a command line to be executed after the daily reports have been generated.

The **Update Time** option allows you to set the rate at which the port information is obtained and the calculations performed. There is a trade-off between Port Monitor efficiency and response time. If you are using Port Monitor to view the port activity on the screen, you may want to set the update time to 1 or 2 seconds, so that the screen is updated frequently. If you are concerned about the monitor program using CPU resources, set this to a higher value, (6 to 20 seconds) in order to decrease the time required by the program to perform the calculations and update the screen.

If Port Monitor is left active to generate reports, minimizing or reducing the display area of the program will help reduce the CPU overhead of updating the screen.

<span id="page-47-0"></span>**Report** 

**Configuration**

<span id="page-48-0"></span>**Port Monitor Files** Port Monitor creates and uses the following files:

- **portmon.vew**
- **calcs.dat**

The default column layout is saved in **portmon.vew**. If you have been experimenting with the appearance of the monitor screen, you can use the File menu **Save** option to save your customized layout in another**.vew** file. You can retrieve this file later by using the File menu **Open** option, or you can use the Edit menu **View Default** option to retrieve **portmon.vew** and restore the default view.

All Port Monitor calculations are saved at program exit and on the hour in a binary file named **calcs.dat**. This enables you to halt Port Monitor execution without losing accumulated data.

Port Monitor also creates a **\REPORTS** directory. All hourly and daily reports are saved in this directory, under the following names:

- **hall.txt** hourly single report
- **dall.txt** daily single report
- **hcomx.txt** hourly multiple reports, where  $x$  is the port number
- **dcomx.txt** daily multiple reports, where  $x$  is the port number

*Caution: Since multiple reports append new data each time they are written, the multiple report files grow in size. It is up to you to delete them periodically.*

Some safeguards are built into the program to avoid filling up a hard disk drive due to growing report files. The monitoring program stops writing additional data to the multiple reports if they reach a size of 2 MB. Also, the program will not write out data files to the disk drive if the spare room on the drive is less than 2 MB in size.

To view or edit an hourly or daily report, use the Edit Report option on the File menu, or use a system tool such as NOTEPAD.

For more information, see the Port Monitor **Help** file.

The following table lists Port Monitor variables.

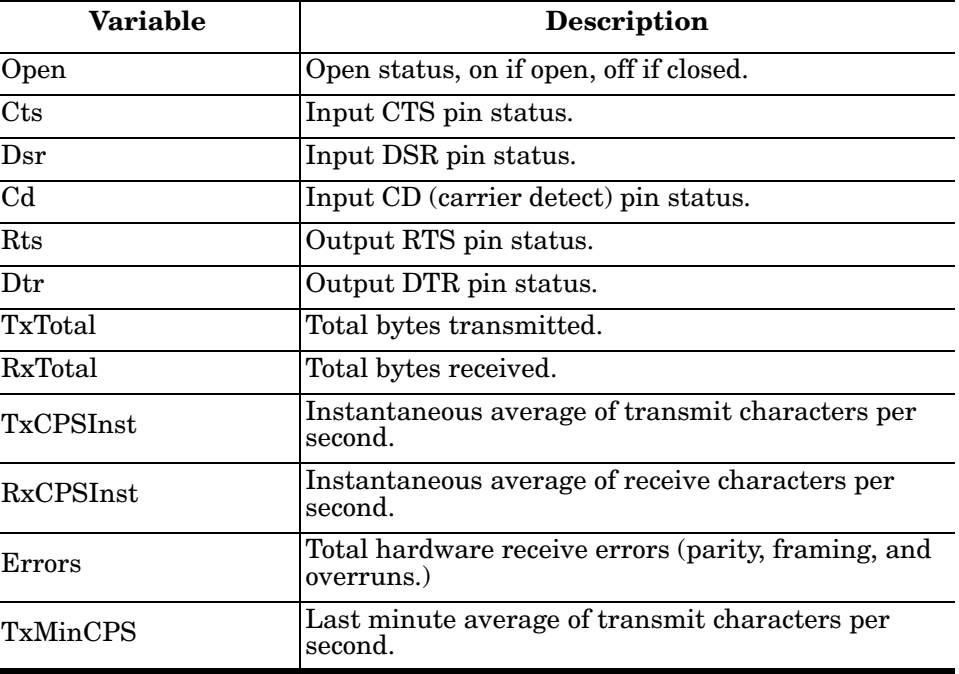

<span id="page-48-1"></span>**Port Monitor Variables**

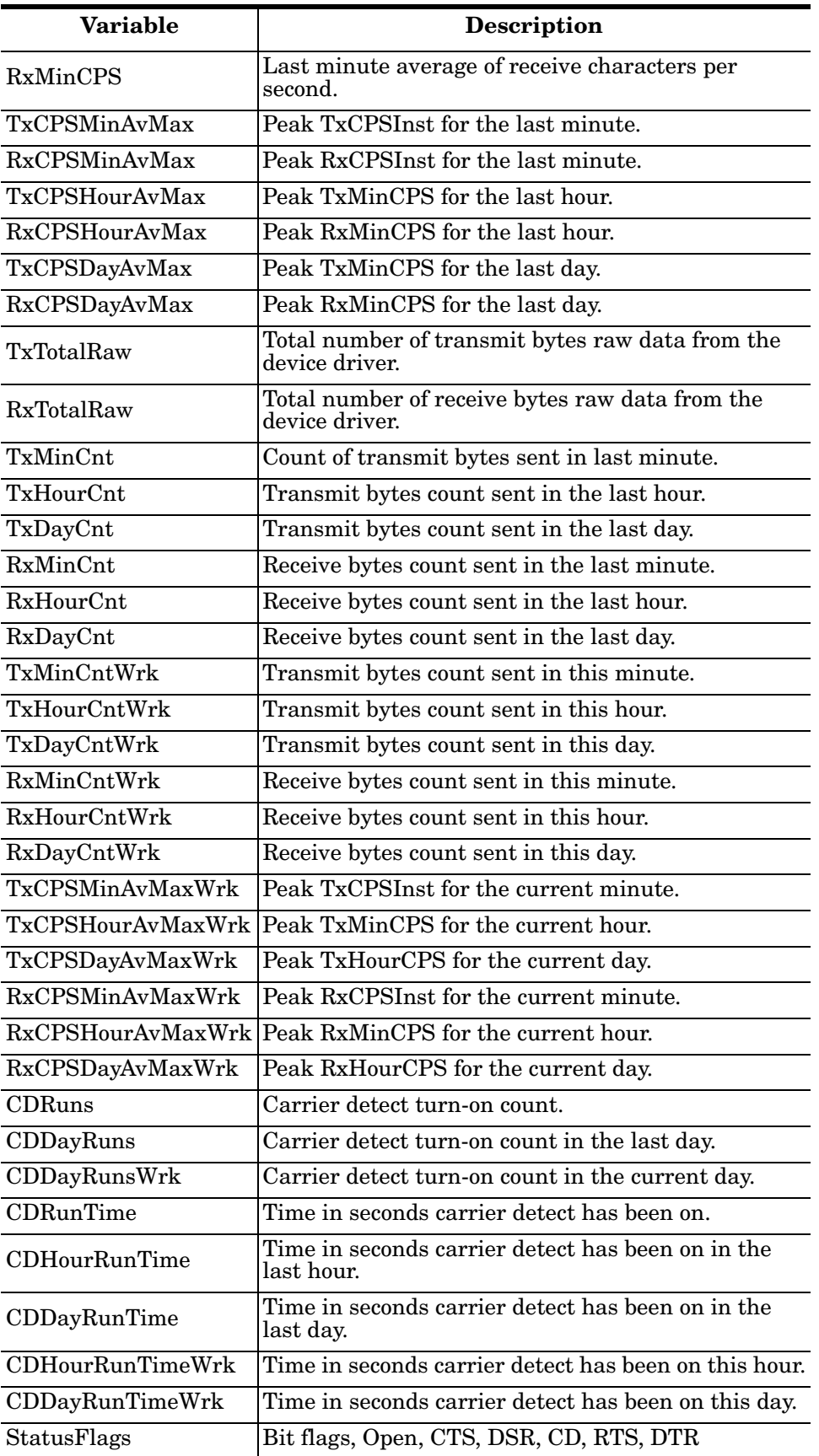

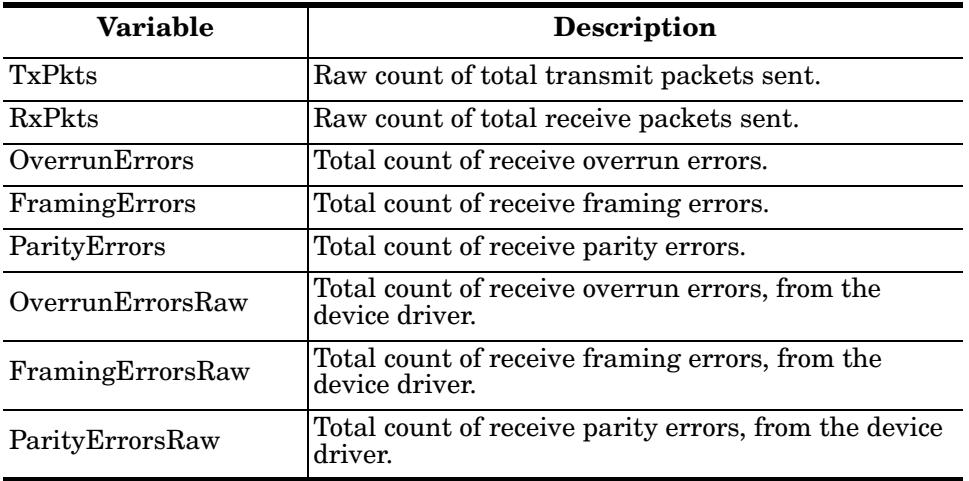

#### <span id="page-50-0"></span>**Using Peer Tracer**

The **Peer Tracer** program (**peer.exe**) is specifically designed to view the internal operations of the device driver for the purpose of troubleshooting communications on Windows NT, Windows 2000, and Windows XP systems. **Peer** enables you to see:

- Receive and transmit data
- Internal driver event traces
- Advanced configuration and status information

Like Test Terminal, **Peer** acts as a simple terminal session, and is used to send and receive text information to and from the device driver. To use **Peer**, you type in commands, and status and information are sent back.

Unlike Test Terminal, **Peer** enables you to keep a continuous log of the commands sent and the results received in a file named **peer.log**. Comtrol Technical Support may ask you to run **Peer** in order to help diagnose reported problems.

#### <span id="page-50-1"></span>**Starting Peer Peer** Tracer does not appear in most Comtrol program groups and you may need to start the application from the Windows Explorer. Use the table below to determine whether you can start **Peer** from a program group or where to locate the executable.

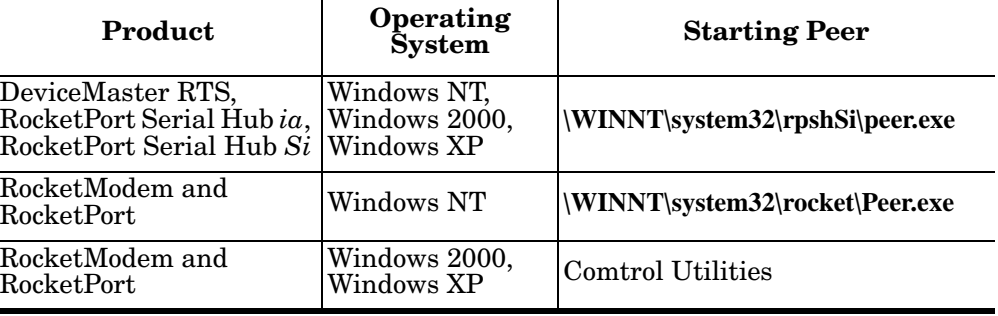

<span id="page-51-1"></span><span id="page-51-0"></span>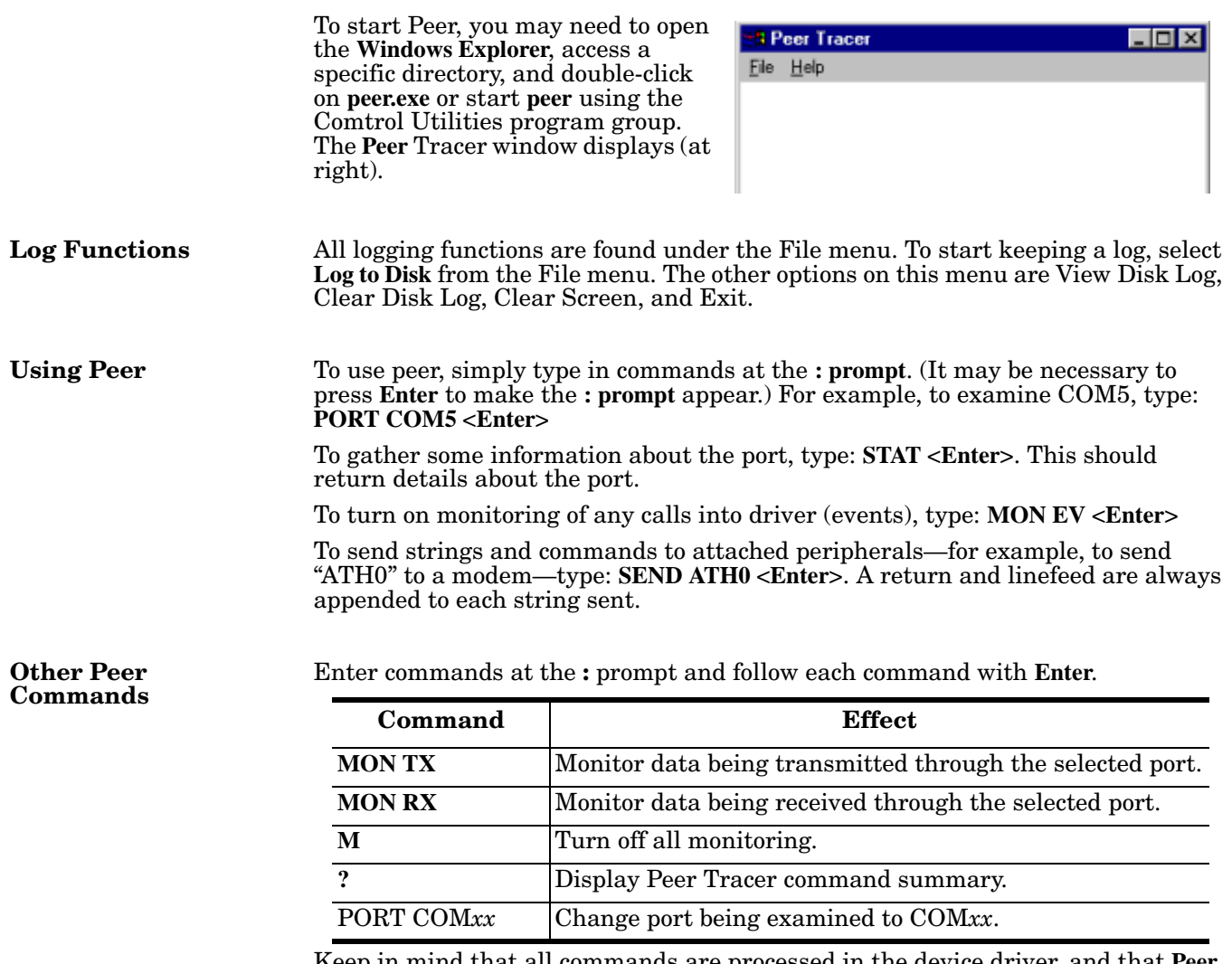

<span id="page-51-2"></span>Keep in mind that all commands are processed in the device driver, and that **Peer** simply acts as a conduit for this information.

For more information, see the **Peer.hlp** help file.

### <span id="page-52-0"></span>**Troubleshooting and Technical Support**

This section contains troubleshooting information for your Comtrol device. You should review the following subsections before calling Technical Support because they will request that you perform many of the procedures or verifications before they will be able to help you diagnose a problem.

- Troubleshooting checklist
- *[General Troubleshooting](#page-54-0)* on Page 55
- *[NS-Link Driver Troubleshooting](#page-55-0)* on Page 56
- *[Daisy-Chaining DeviceMaster RTS 4/8/16 Units](#page-56-0)* on Page 57

If you cannot diagnose the problem, you can contact *[Technical Support](#page-57-0)* on Page 58.

#### <span id="page-52-1"></span>**Troubleshooting Checklist**

The following checklist may help you diagnose your problem:

- Verify that you are using the correct types of cables on the correct connectors and that all cables are connected securely using the hardware documentation.
	- *Note: Most customer problems reported to Comtrol Technical Support are eventually traced to cabling or network problems.*
- <span id="page-52-2"></span>• Isolate the unit from the network by connecting the device directly to a NIC in a host system.

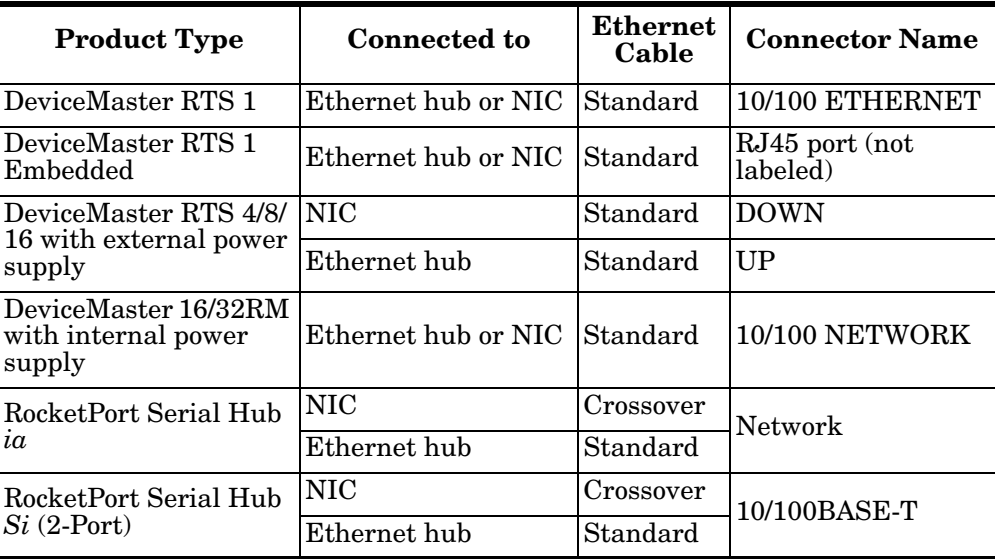

• Verify that the Ethernet hub and any other network devices between the system and the Comtrol device are powered up and operating.

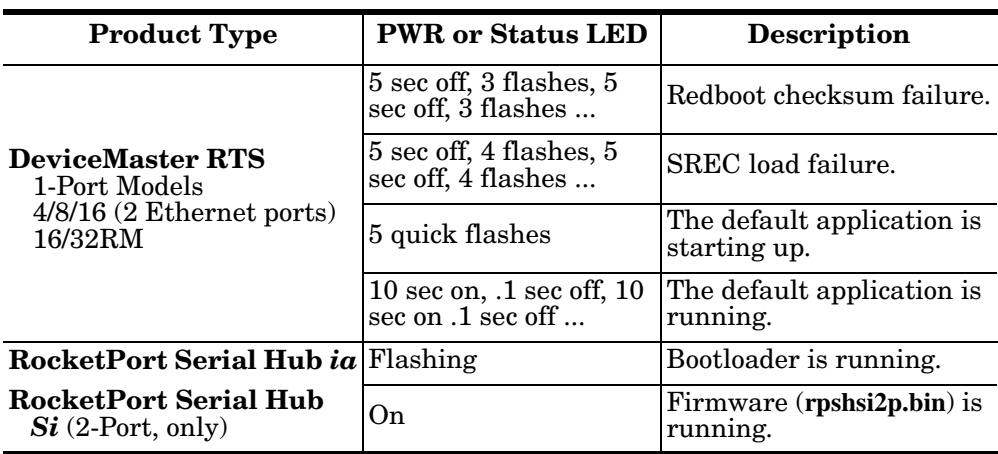

• Reset the power on the Comtrol device and watch the **PWR** or **Status** light activity.

- If the device has a power switch, turn the device's power switch off and on, while watching the LED diagnostics.
- If the unit does not have a power switch, disconnect and reconnect the power cord.
- Verify that the hardware MAC address in NS-Link matches the address on the Comtrol device.
- Verify that the network IP address is correct. If IP addressing is being used, the system should be able to ping the Comtrol device.
- Verify that the IP address programmed into the Comtrol device matches the unique reserved IP configured address assigned by the system administrator.
- If using a driver for Microsoft systems, verify that you are addressing the port correctly. In many applications, device names above COM9 require the prefix **\\.\** in order to be recognized. For example, to reference COM20, use **\\.\COM20** as the file or port name.
- If using NS-Link for a Microsoft system, you can use one of the tools bundled with the drivers:
	- Test Terminal program (wcom32.exe), which can be used to troubleshoot communications on a port-by-port basis.
	- Port Monitor program (**portmon.exe**), which checks for errors, modem control, and status signals. In addition, it provides you with raw byte input and output counts.
	- Device Advisor, which helps identify problems is a tab in the **Device** window of the driver.
	- Peer Tracer program (**peer.exe**), which traces driver events.
- If using NS-Link for Windows hosts, enable the **Verbose Event Log** feature under the **Setup Options** tab and then reboot the system.
- Reboot the system and the Comtrol device.
- Remove and reinstall NS-Link.
- If you have a spare Comtrol device, try replacing the device.

#### <span id="page-54-0"></span>**General Troubleshooting**

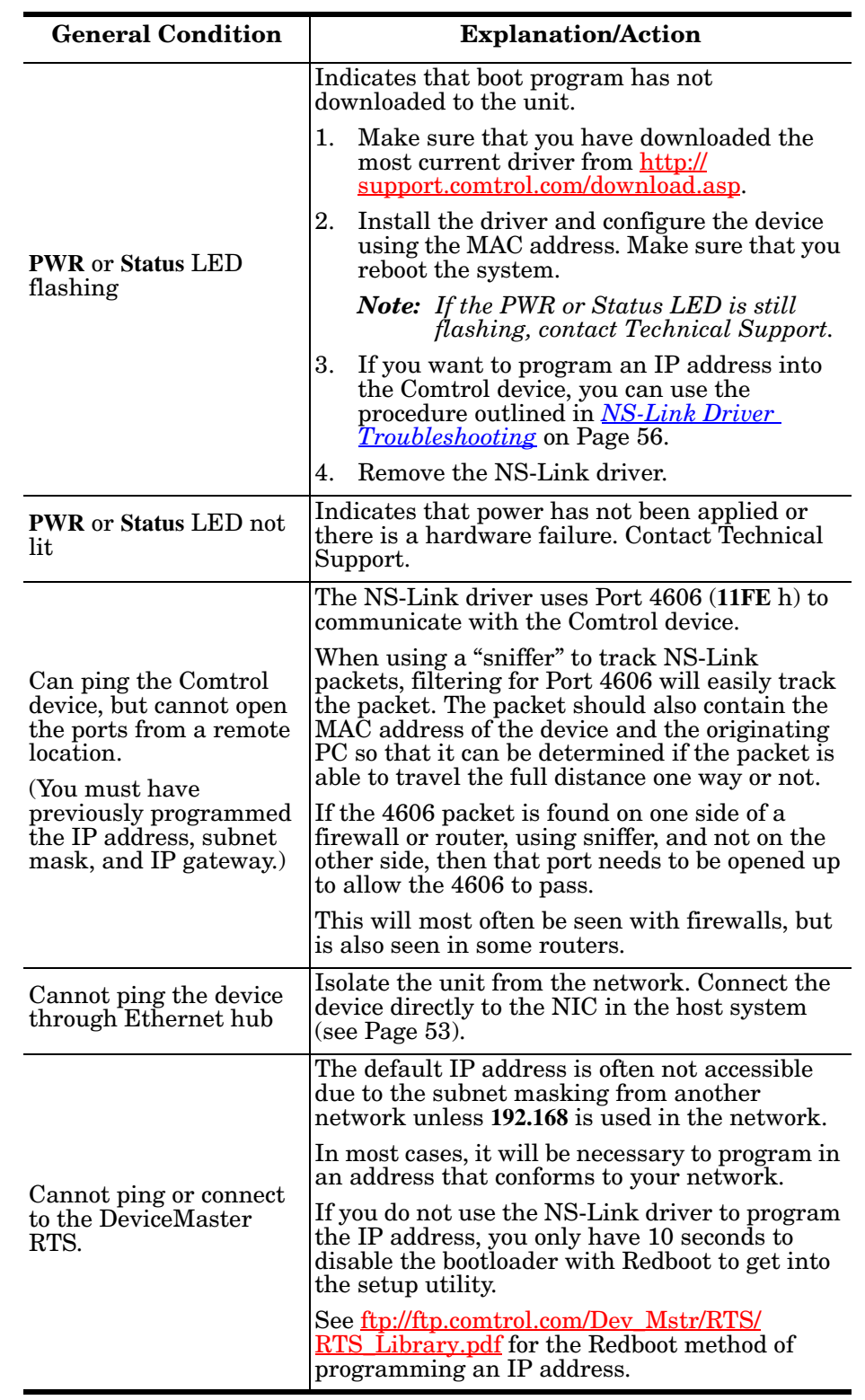

This table illustrates some general troubleshooting tips.

*Note: Make sure that you have reviewed the [Troubleshooting Checklist on Page 53.](#page-52-1)*

### <span id="page-55-0"></span>**NS-Link Driver Troubleshooting**

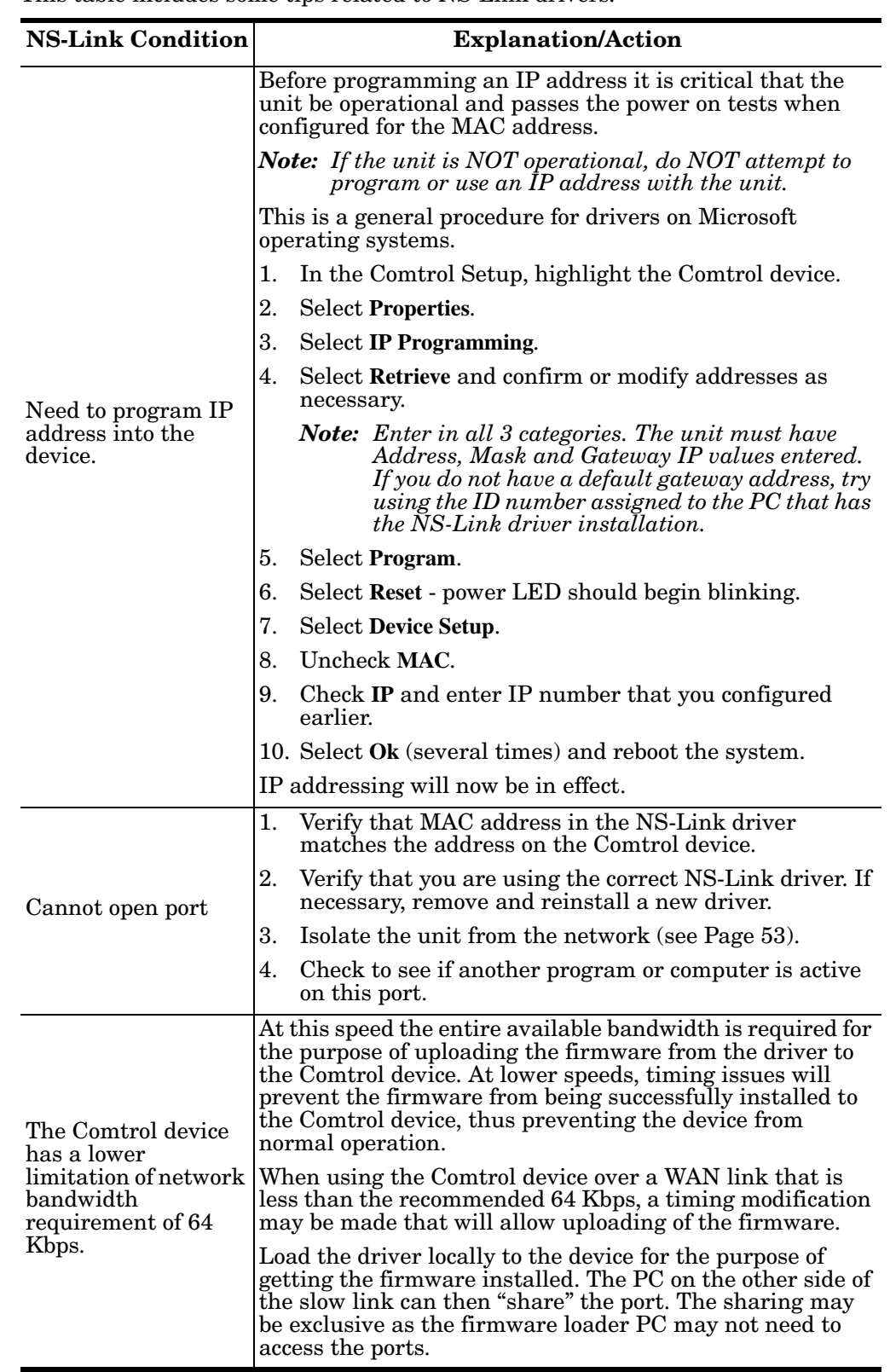

This table includes some tips related to NS-Link drivers.

#### <span id="page-56-0"></span>**Daisy-Chaining DeviceMaster RTS 4/8/16 Units**

The DeviceMaster RTS 4/8/16 models with external power supplies follow the IEEE specifications for standard Ethernet topologies.

When using the **UP** and **DOWN** ports, the DeviceMaster RTS 4/8/16 is classified as a switch. When using the **UP** port only, it is a simple end node device.

The maximum number of DeviceMaster RTS 4/8/16 units, and the maximum distance between units is based on the Ethernet standards and will be determined by your own environment and the conformity of your network to these standards.

Comtrol has tested with seven DeviceMaster RTS 4/8/16 units daisy-chained together using 10 foot CAT5 cables, but this is not the theoretical limit. You may experience a performance hit on the devices at the end of the chain, so it is recommended that you overload and test for performance in your environment. The OS and the application may also limit the total number of ports that may be installed.

Following are some quick guidelines and URLs of additional information. Please note that standards and URLs do change.

- Ethernet 10BASE-T Rules
	- The maximum number of repeater hops is four.
	- You can use Category 3 or 5 twisted-pair 10BASE-T cables.
	- The maximum length of each cable is  $100m$  (328ft).
		- *Note: Category 3 or 5 twisted pair cables look the same as telephone cables but they are not the same. The network will not work if telephone cables are used to connect the equipment.*
- Fast Ethernet 100BASE-TX rules
	- The maximum number of repeater hops is two (for a Class II hub). A Class II hub can be connected directly to one other Class II Fast Ethernet hub. A Class I hub cannot be connected directly to another Fast Ethernet hub.
	- You must use Category 5 twisted-pair 100BASE-TX cables.
	- The maximum length of each twisted-pair cable is 100m (328ft).
	- The total length of twisted-pair cabling (across directly connected hubs) must not exceed 205m (672ft).

*Note: Category 5 twisted pair cables look the same as telephone cables but they are not the same. The network will not work if telephone cables are used to connect the equipment.*

- IEEE 802.3 specification: A network using repeaters between communicating stations (PCs) is subject to the "5-4-3" rule of repeater placement on the network:
	- Five segments connected on the network.
	- Four repeaters.
	- Three segments of the 5 segments can have stations connected. The other two segments must be inter-repeater link segments with no stations connected.

See <http://www.optronics.gr/Tutorials/ethernet.htm>for more specific information.

Additional information may be found at [http://compnetworking.about.com/](http://compnetworking.about.com/cs/ethernet1/)  $cs/ethernet1/$  or by searching the web.

#### <span id="page-57-0"></span>**Technical Support**

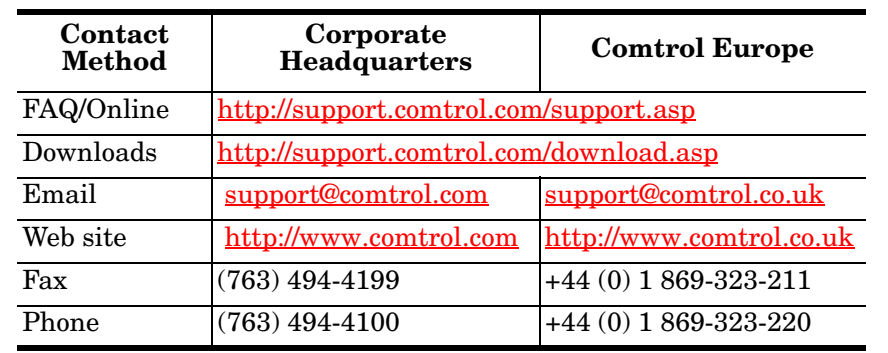

If you need technical support, contact Comtrol using one of the following methods.

<span id="page-58-0"></span>**Index**

#### **Numerics 10/100BASE-T LED**

RPSH-Si 2-port [16](#page-15-1) **100 LED** DeviceMaster [15](#page-14-2)

#### **A**

**ACT LED** RPSH-ia [16](#page-15-2) **ARP** disable IP addressing mode  $32$ IP addressing [23](#page-22-2)

#### **B**

lock [24](#page-23-1)

#### **C**

**CD** locate hardware documents  $\overline{5}$  $\overline{5}$  $\overline{5}$ locate NS-Link driver [5](#page-4-7) **changing** COM port name  $\frac{24}{3}$  $\frac{24}{3}$  $\frac{24}{3}$ **Clear button** [30](#page-29-2) **Clone port settings** [24](#page-23-3) **COM port** configuration [23](#page-22-3) renumber subsequent ports  $\frac{24}{5}$  $\frac{24}{5}$  $\frac{24}{5}$ **COM port name** changing  $24$ **configuration** COM port [23](#page-22-3) IP address [29](#page-28-4)

#### **D**

**device driver** download latest version [5](#page-4-7) **DeviceMaster** 100 LED [15](#page-14-2) Duplex LED [15](#page-14-3) Status LED  $15$ **DeviceMaster RTS** serial tunneling [6](#page-5-4) socket mode [6](#page-5-4) **DHCP** disable IP addressing mode  $32$ IP addressing [23](#page-22-2) MAC addressing mode  $28$ 

**documentation** hardware installation  $\overline{5}$  $\overline{5}$  $\overline{5}$ NS-Link installation  $\overline{5}$  $\overline{5}$  $\overline{5}$ **download** hardware do[cument](#page-4-7) [5](#page-4-6) latest driver 5 NS-Link document [5](#page-4-7) **Duplex LED** DeviceMaster [15](#page-14-3)

#### **E**

**Emulate modem hardware ring signal** [24](#page-23-5)

#### **H**

**hardware** installation document locating  $5$ MAC address [23](#page-22-4) ring indicator emulation [24](#page-23-6) **hosts** port sharing  $\overline{1}$ 

#### **I**

**installation** verify  $27$ **IP addressing** check IP checkbox [32](#page-31-1) configuring in device  $29$ DHCP [or ARP](#page-6-3) [23](#page-22-2) issues  $<sup>7</sup>$ </sup> previously pro[grammed device](#page-28-4)  $\frac{23}{2}$  $\frac{23}{2}$  $\frac{23}{2}$ programming 29 reserved [23](#page-22-2) **IP Programming tab** [28](#page-27-2), [30](#page-29-3)

#### **K**

**KeepAlive Timeout Period** [22](#page-21-1) Windows 2000 [22](#page-21-2)

**Index 59** 

#### **L**

**LEDs** DeviceMaster 100 [15](#page-14-2) Duplex [15](#page-14-3) Link Act [15](#page-14-5) Status [15](#page-14-4) RPSH-ia ACT [16](#page-15-2) LNK [16](#page-15-3) PWR [16](#page-15-4) RPSH-Si 2-port 10/100BASE-T [16](#page-15-1) Power [16](#page-15-5) status [27](#page-26-1) **Link Act LED** DeviceMaster [15](#page-14-5) **LNK LED** RPSH-ia [16](#page-15-3) **lock** baud rate  $24$ 

#### **M**

**MAC addressing** disable DHCP [28](#page-27-1) format [23](#page-22-4) initial [NS-Link installation](#page-6-3) [23](#page-22-5) issues  $\overline{1}$ **Map 2 stop bits to 1** [24](#page-23-7) **multiple servers** port sharing [7](#page-6-2)

#### **N**

**NS-Link** downloa[d latest version](#page-5-5)  $5$ features 6 installation quick reference [6](#page-5-6) requirements [6](#page-5-7) verify installation  $27$ 

#### **O**

**operating system** requirements [6](#page-5-7) **Override and lock baud rate** [24](#page-23-1) **Override and lock to RTS** [25](#page-24-1) **overview** NS-Link installation  $6$ 

#### **P**

**port sharing** [7](#page-6-2) **Power LED** RPSH-Si 2-port [16](#page-15-5) **Program button** [31](#page-30-3) **programming** IP address in device [29](#page-28-4) **PWR LED** RPSH-ia [16](#page-15-4)

#### **Q**

**qualified d[omain name](#page-22-2)** IP address 23

#### **R**

**Renumber [all subsequent ports relative to this](#page-23-8)  port** 24 **renumbering COM ports** [24](#page-23-4) **requirements** NS-Link [6](#page-5-7) **reserved IP address** [23](#page-22-2) **Reset button** [30](#page-29-4), [32](#page-31-2) **Retrieve button** [30,](#page-29-5) [31](#page-30-4) **RI** hardware emulation  $\frac{24}{3}$  $\frac{24}{3}$  $\frac{24}{3}$ **ring indicator** hardware emulation  $\frac{24}{3}$  $\frac{24}{3}$  $\frac{24}{3}$ **RPSH-ia** ACT LED  $16$ LNK LED [16](#page-15-3) PWR LED [16](#page-15-4) **RPSH-Si 2-port** 10/100BASE-T LED [16](#page-15-1) Power LED [16](#page-15-5) **RTS** serial tunneling [6](#page-5-4) socket mode [6](#page-5-4) **RTS Toggle** [25](#page-24-2) **RTS Toggle RTS Low** [25](#page-24-3)

#### **S**

**serial tunneling** RTS, only [6](#page-5-4) **sharing** ports [7](#page-6-2) **socket mode** RTS, only  $6$ **Status LED** DeviceMaster [15](#page-14-4)

#### **T**

**TCP Timeout Multiplier** [23](#page-22-6) **Timeout on transmit data on port close** [24](#page-23-9)

#### **W**

**Wait for physical transmission before completing write** [24](#page-23-10)